# パソコン用管理ソフト **eLink** マニュアル

インストール & オペレーション

eLink は CHE-TSTCLW からデータを収集する事 で消費電力の分析が可能な大変便利なソフトです。

2012/12 Ver1.0

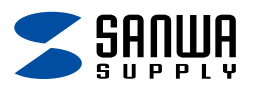

### 著作権とライセンス

#### 著作権

ſ l

本マニュアルの一部または全部について、写真複写、検索システムへの保存、 または他の言語への翻訳を含む電気的手段、機械的手段、およびその他のいかなる 方法によっても、複製または転用する事を禁じます。

#### ソフトウェアライセンス

本マニュアルに説明するソフトウェアは、本製品に添付されているライセンス規約に 基づいて提供されています。このライセンス契約は、本製品に関して許可される使用 および禁止されている使用について規定しています。

#### ライセンスおよび商標

本マニュアルに説明するソフトウェアのライセンスは株式会社カスタムが所有します。 Adobe AIR はアドビシステムズ社の商標または登録商標です。インストールの際に 使用許諾契約書をお読みになり、同意して下さい。

# ソフトウェアのテクニカルサポート情報

本ソフトウェアについてのお問い合わせは下記へご連絡下さい。 本マニュアルで使用している画像はお使いのOSやバージョンによって異なる場合が あります。予めご了承下さい。

#### インターネット

http://www.sanwa.co.jp/

弊社ホームページの「サポート」にFAQ、最新ソフトウェアのダウンロードなどを ご用意しております。ご一読下さい。

#### その他お問い合わせ

サンワサプライ株式会社 2012.12 現在 岡山サプライセンター / 〒700-0825 岡山県岡山市北区田町 1-10-1 TEL.086-223-3311 FAX.086-223-5123 東京サプライセンター / 〒140-8566 東京都品川区南大井 6-5-8 TEL.03-5763-0011 FAX.03-5763-0033 札幌営業所 / 〒060-0807 札幌市北区北 7 条西 5 丁目ストークマンション札幌 TEL.011-611-3450 FAX.011-716-8990 仙台営業所 / 〒983-0851 仙台市宮城野区榴岡 1-6-37 宝栄仙台ビル TEL.022-257-4638 FAX.022-257-4633 名古屋営業所 / 〒453-0015 名古屋市中村区椿町 16-7 カジヤマビル TEL.052-453-2031 FAX.052-453-2033 大阪営業所 / 〒532-0003 大阪市淀川区宮原 4-1-45 新大阪八千代ビル TEL.06-6395-5310 FAX.06-6395-5315 福岡営業所 / 〒812-0012 福岡市博多区博多駅中央街 8-20 第2博多相互ビル TEL.092-471-6721 FAX.092-471-8078

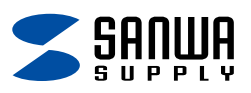

# 目次

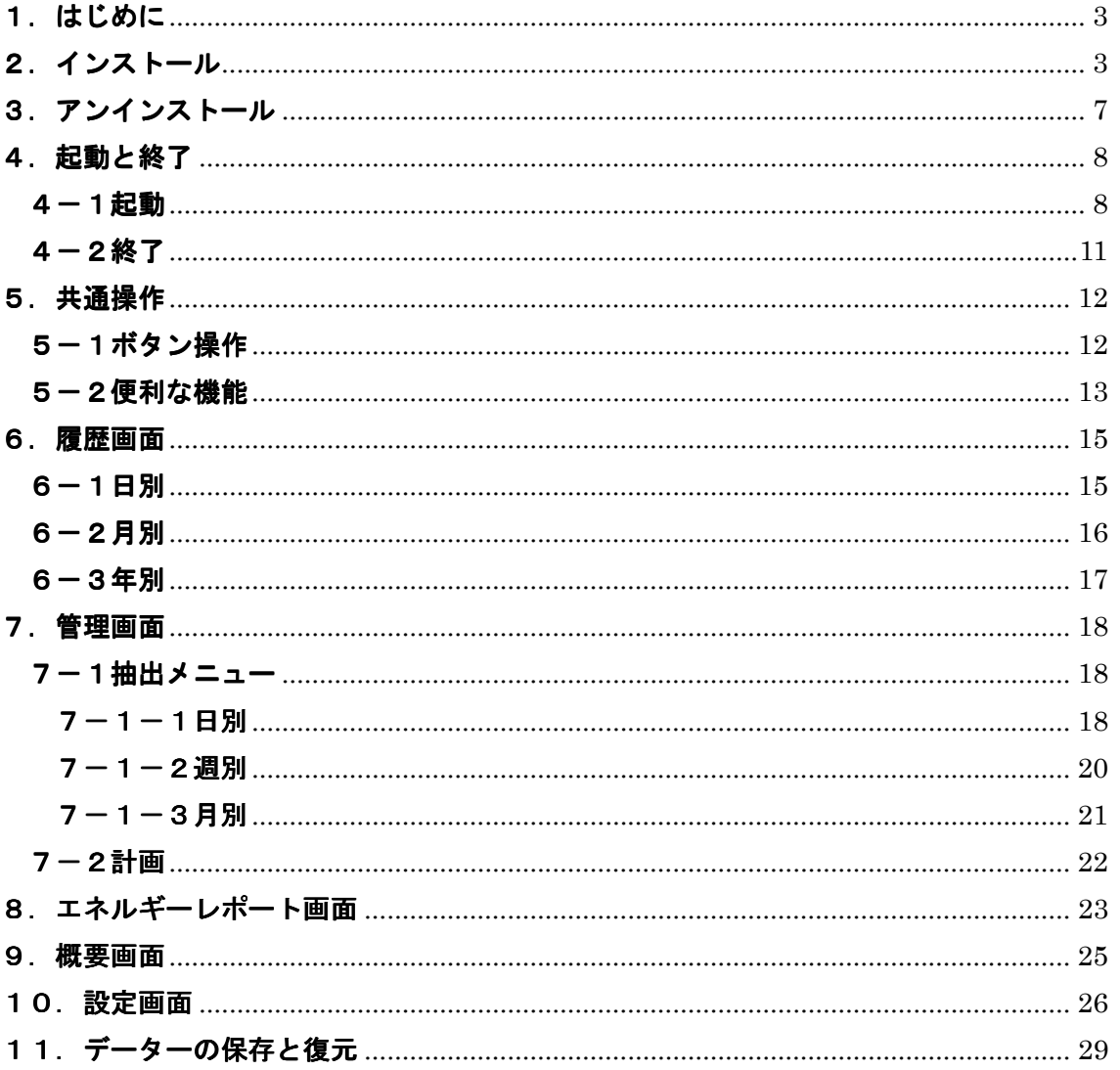

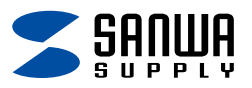

# 1.はじめに

動作環境

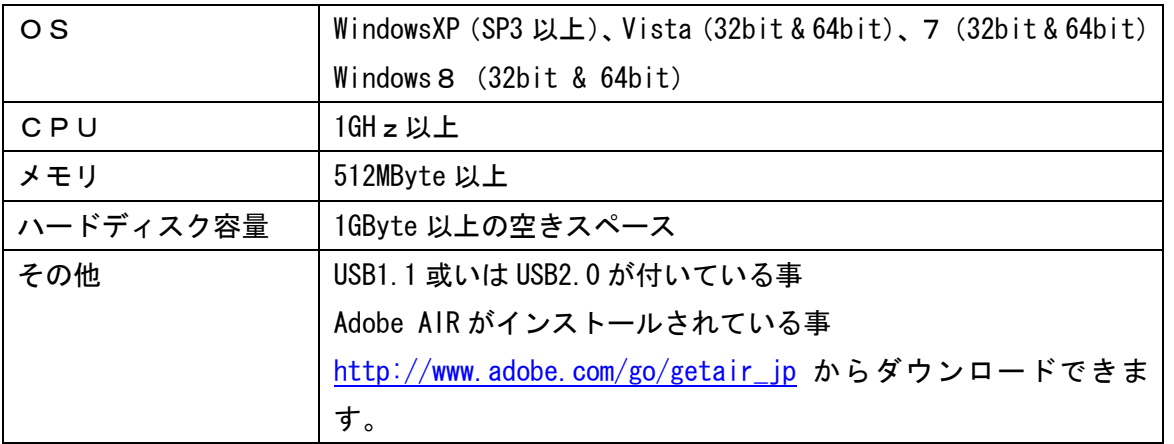

※このプログラムでは、Adobe AIR の最新バージョンをインストールする必要があります、 eLink のインストールを行う前に、http://www.adobe.com/go/getair\_jp から最新版を ダウンロードしてインストールを行ってください。

# 2.インストール

弊社ホームページ http://www.sanwa.co.jp/ から専用アプリ「eLink.exe」を ダウンロードしてインストールを行って下さい。

eLink.exe を実行すると Windows のバージョンにより下記の様な警告が表示されますが 問題ありませんので「実行」をクリックして下さい

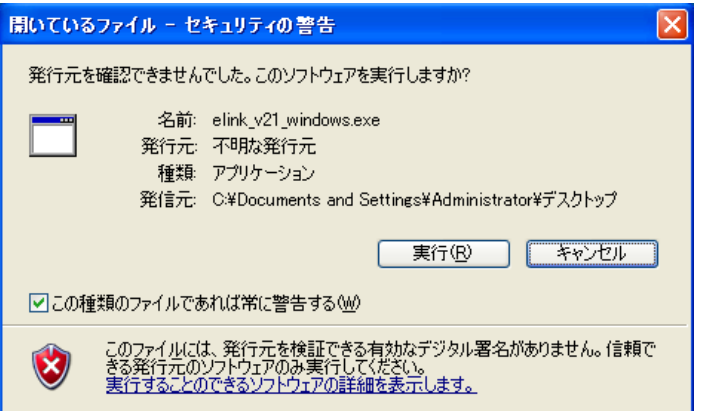

※名前、発信元はお使いの 環境により異なります。

以降は画面の指示に従いインストールして下さい。 ※通常パソコン1台に対して eLink アプリケーションも1つですが、インストール先を 変更する事で複数動作させる事も可能です。

3

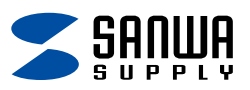

eLink のインストールが開始されると下記の様な画面が表示されます。

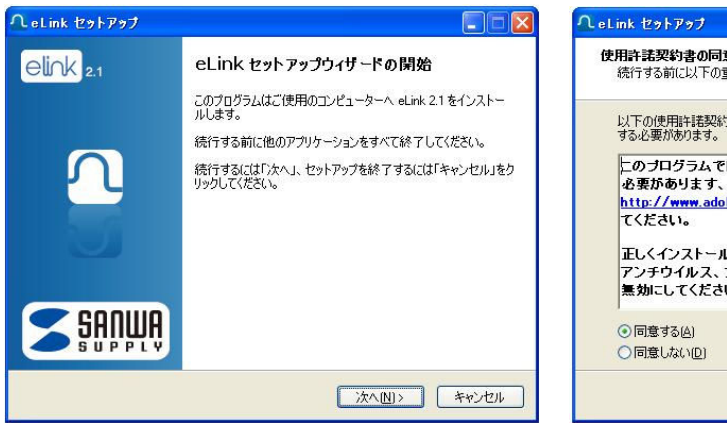

3.「次へ」をクリック 4.「次へ」をクリック

# 1.「次へ」をクリック 2. 同意するにチェックして「次へ」

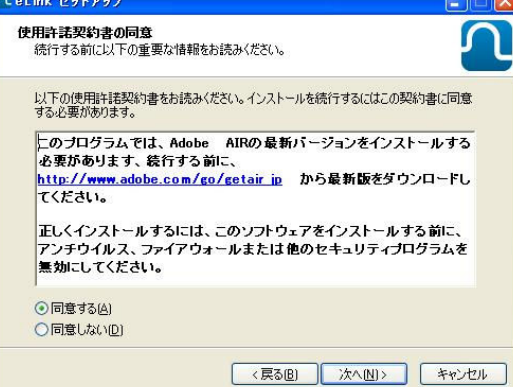

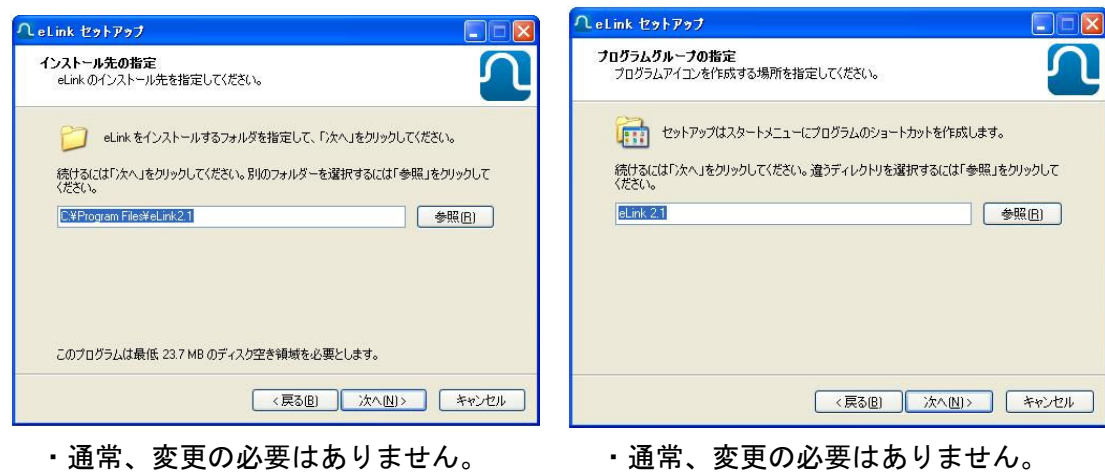

- 
- 5.「次へ」をクリック 6.「インストール」をクリック

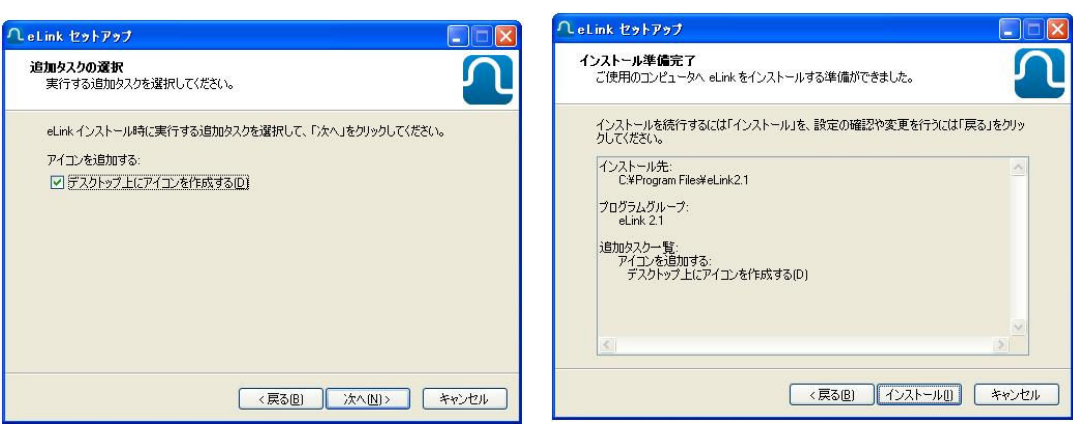

- ・通常、変更の必要はありません。 ・設定内容が確認出来ます。
	-

4

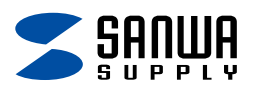

インストール続き

eLink のインストールが終了すると、USB 接続用のドライバーがインストールされます。 下記の画面が表示されますので「NEXT >」をクリックして下さい。

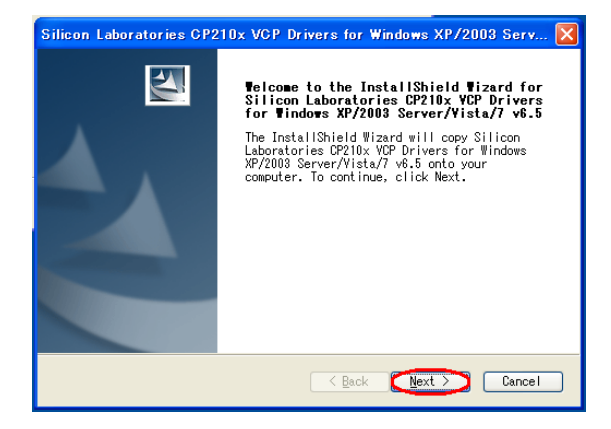

次に「I accept the terms of the license agreement」にチェックを入れて 「NEXT >」をクリックして下さい。

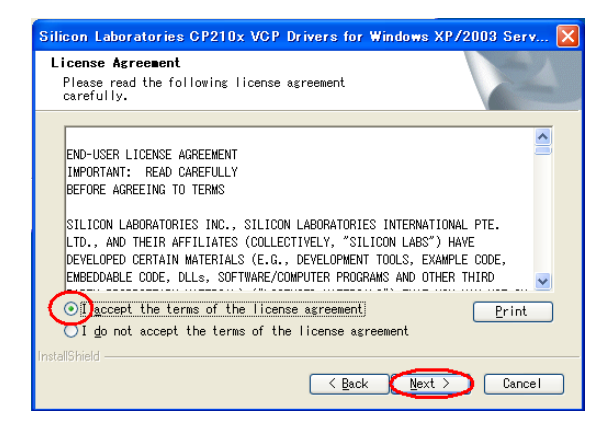

下記の画面が表示されますので「NEXT >」をクリックして下さい。

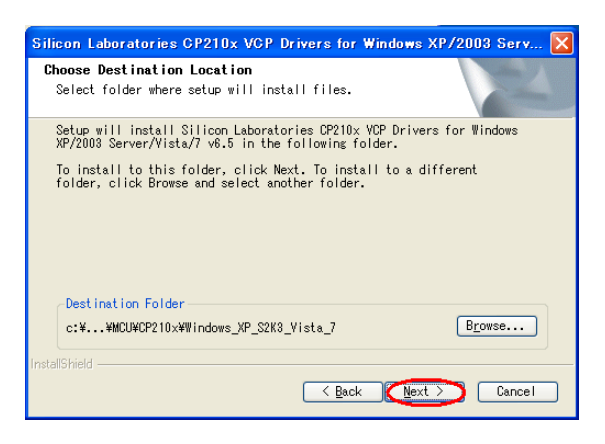

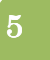

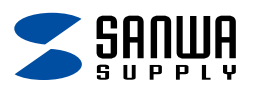

インストール続き

下記の画面が表示されますので「Install」をクリックして下さい。

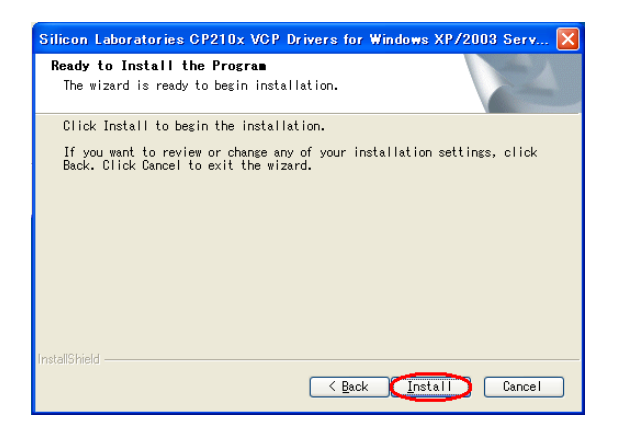

インストールの準備が整った後、下記の画面が表示されますので

「Launch the CP210x VCP Driver Installer」にチェックを入れて「Finish」を クリックして下さい。

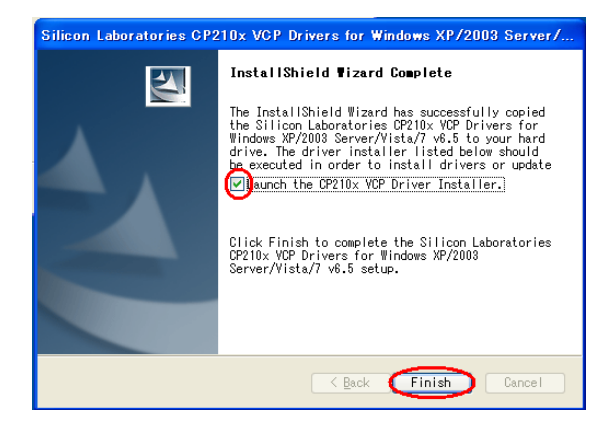

「Install」をクリックしてインストールを続行します。

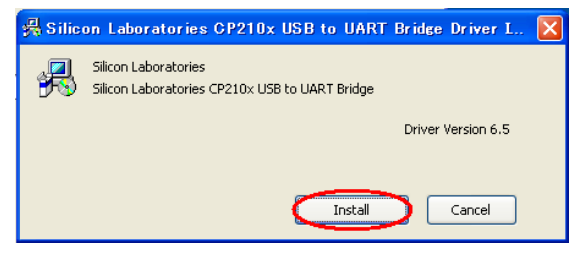

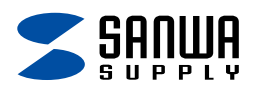

インストール続き

「OK」をクリックしてインストールを終了します。

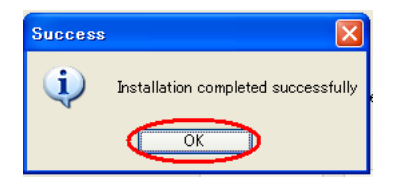

# 3.アンインストール アンインストール

本アプリケーションをパソコンから削除したい場合は eLink のアンインストールを 行なって下さい。

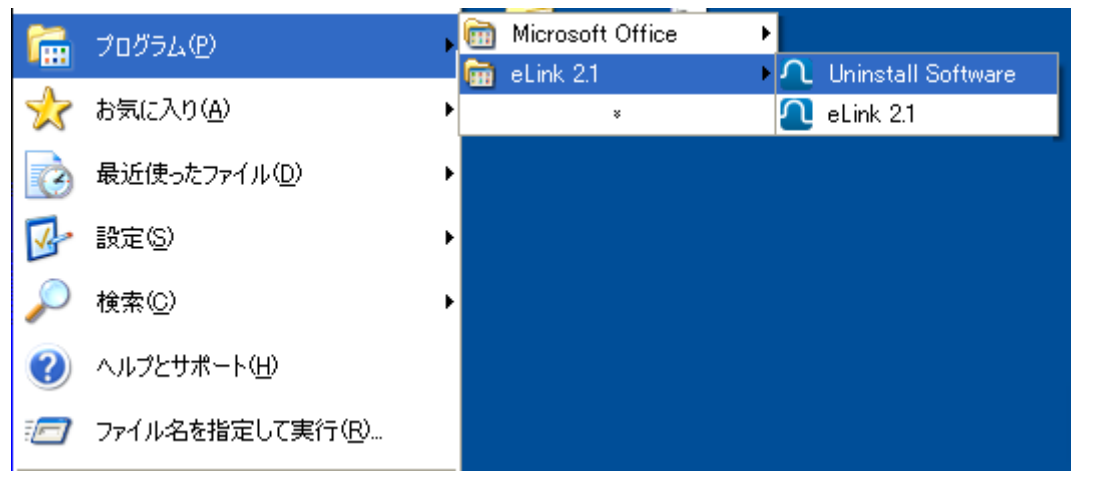

注) アンインストールの画面はお使いの Windws のバージョンや環境により異なります。

下記の画面が表示されますので「はい」をクリックしてアンインストールを続行して 下さい。

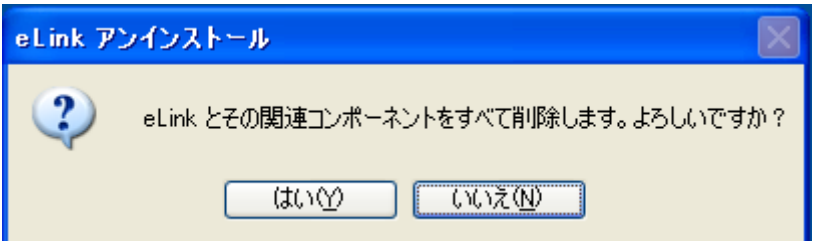

7

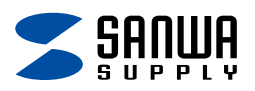

暫くすると下記の画面が表示されてアンインストールが終了します。 「OK」をクリックするとアンインストールが完了です。

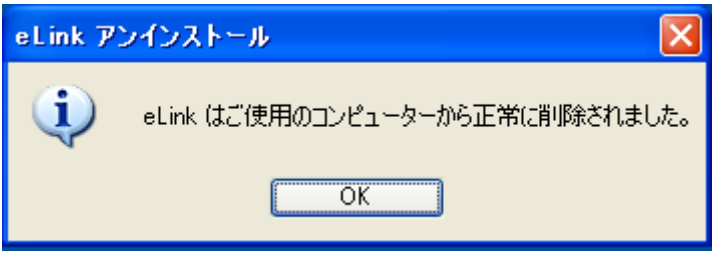

# 4.起動と終了

#### 4-1起動

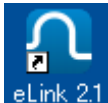

eLink 2.1 をダブルクリックして eLink を起動します。

CHE-TSTCLW からデーターを収集する場合は CHE-TSTCLW (無線エネルギーモニター)の 背面にある USB コネクタとパソコンを付属の USB ケーブルで接続して下さい。

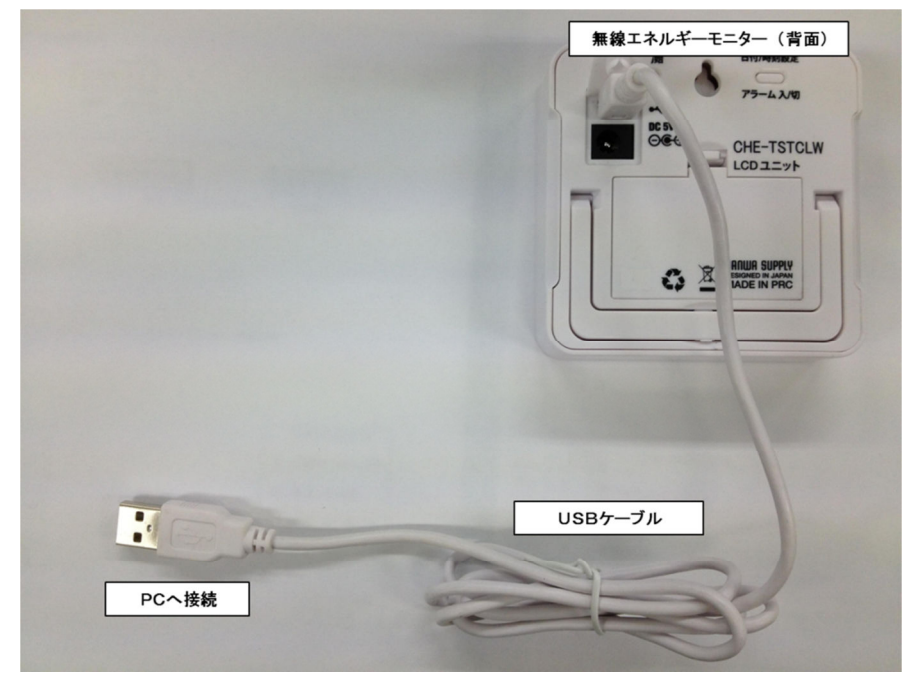

注) USB ケーブルは必ず同梱されている物をお使い下さい。

8

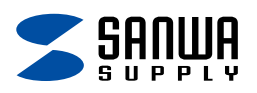

暫くすると下記の様な画面が表示され、CHE-TSTCLW とパソコンが正常に通信している事が 分かりますので「OK」をクリックして操作を完了して下さい。

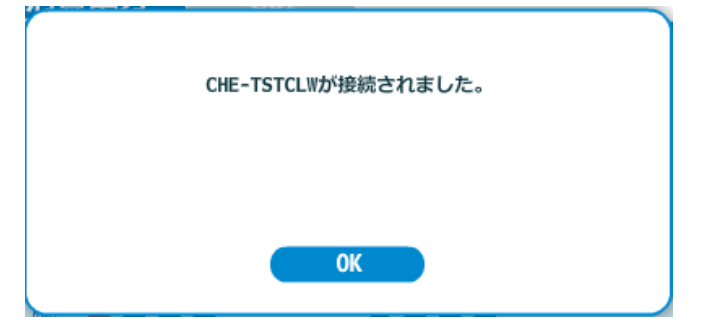

注) 初めて CHE-TSTCLW とパソコンを接続した場合は USB ドライバのインストールを 行いますので表示まで時間の掛かる場合があります。USB の接続先は変更しないで下さい。 また、USB 通信中は USB コネクタを抜かないで下さい。

※パソコンの再起動を要求される場合がありますので、その際は再起動を行って下さい。

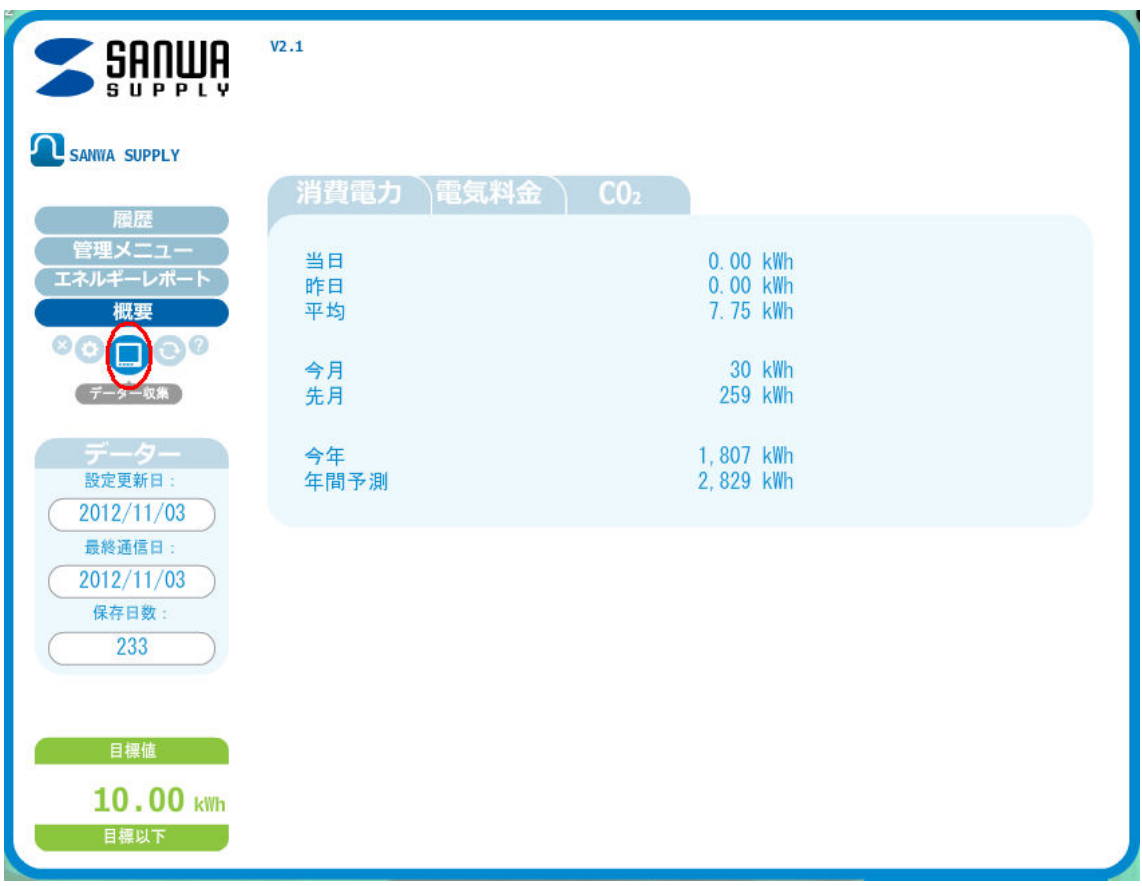

正常に通信している事が確認されましたら画面のデーター収集ボタンをクリックします。

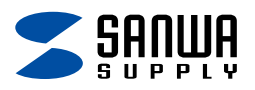

データーの収集中は下記の画面で進行状態が確認できます。

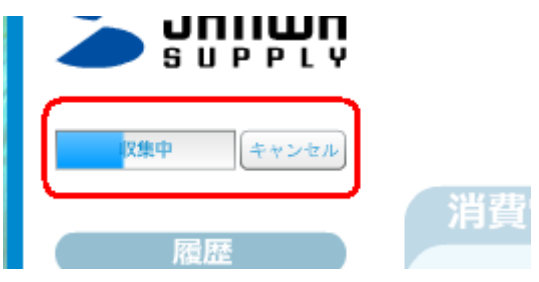

データーの収集が完了すると下記の様な画面が表示されます。

「OK」を押して作業を完了して下さい。暫くした後、eLink が自動的に再起動します。

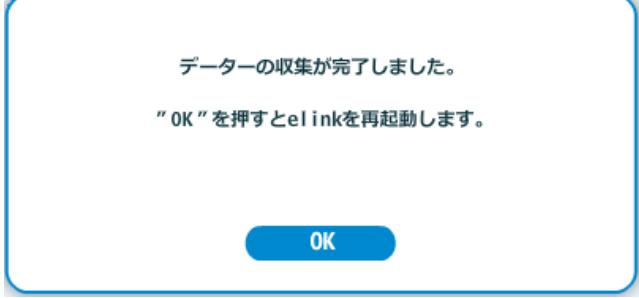

※進行状態が変化しない等データの収集が正常に行われない時は、設定画面(25 ページ) の「データーリセット」を行って下さい。

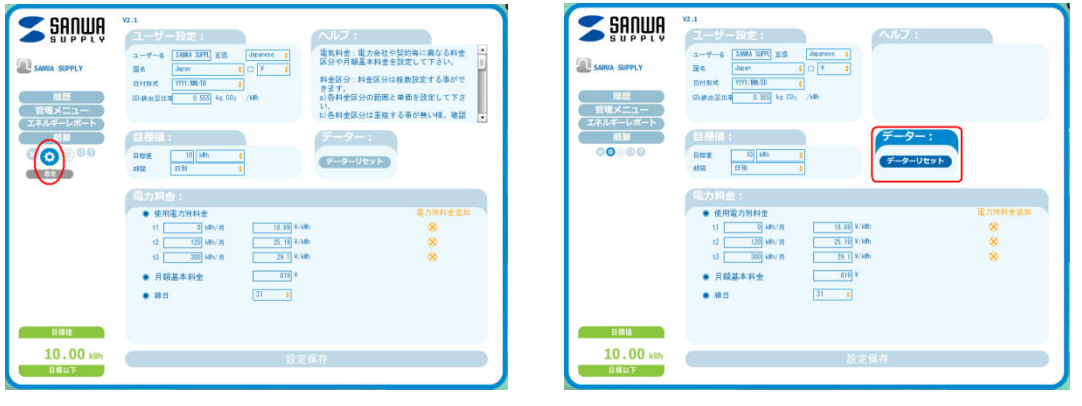

① 設定画面を選ぶ。 おんじゃん ション・コン こう データーリセットを行う。

CHE-TSTCLW (無線エネルギーモニター)には700日間分のデータが保存されている為 データリセットを行っても過去700日分のデーターを復旧できます。

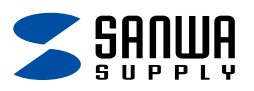

# 4-2終了

eLink を終了する場合は下記の「終了」アイコンをクリックします。

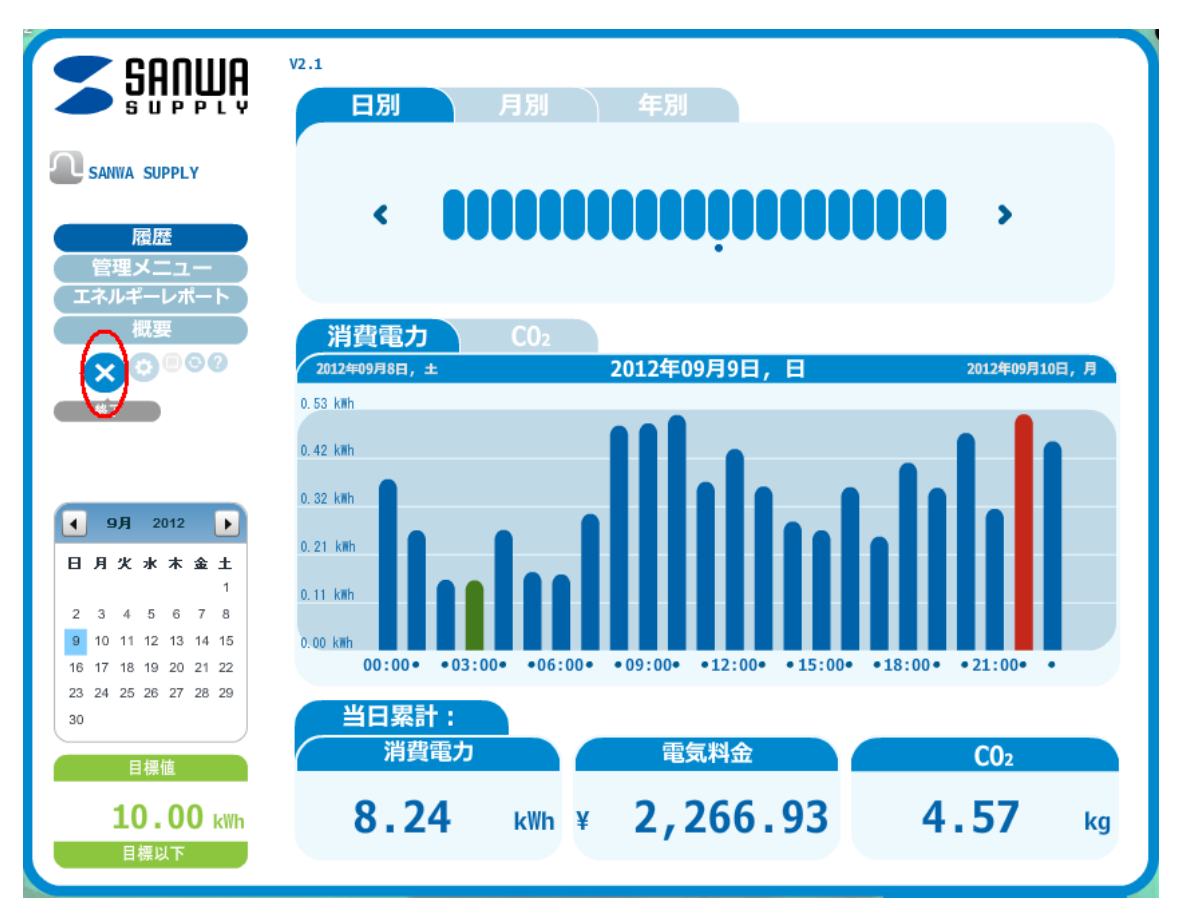

「終了」アイコンをクリックすると下記の様なメッセージが表示されます。

そのまま終了する場合は「YES」を、分析を続ける場合は「NO」をクリックして 下さい。

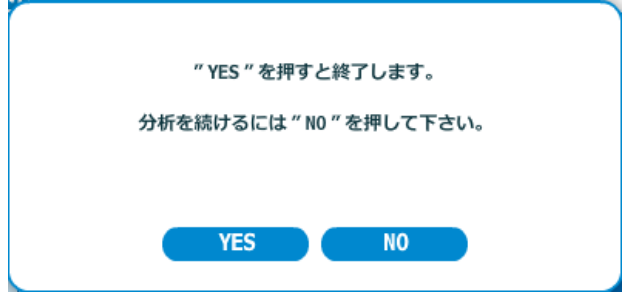

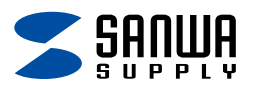

# 5.共通操作

# 5-1ボタン操作

以下の操作は各画面にて共通の操作が可能です。

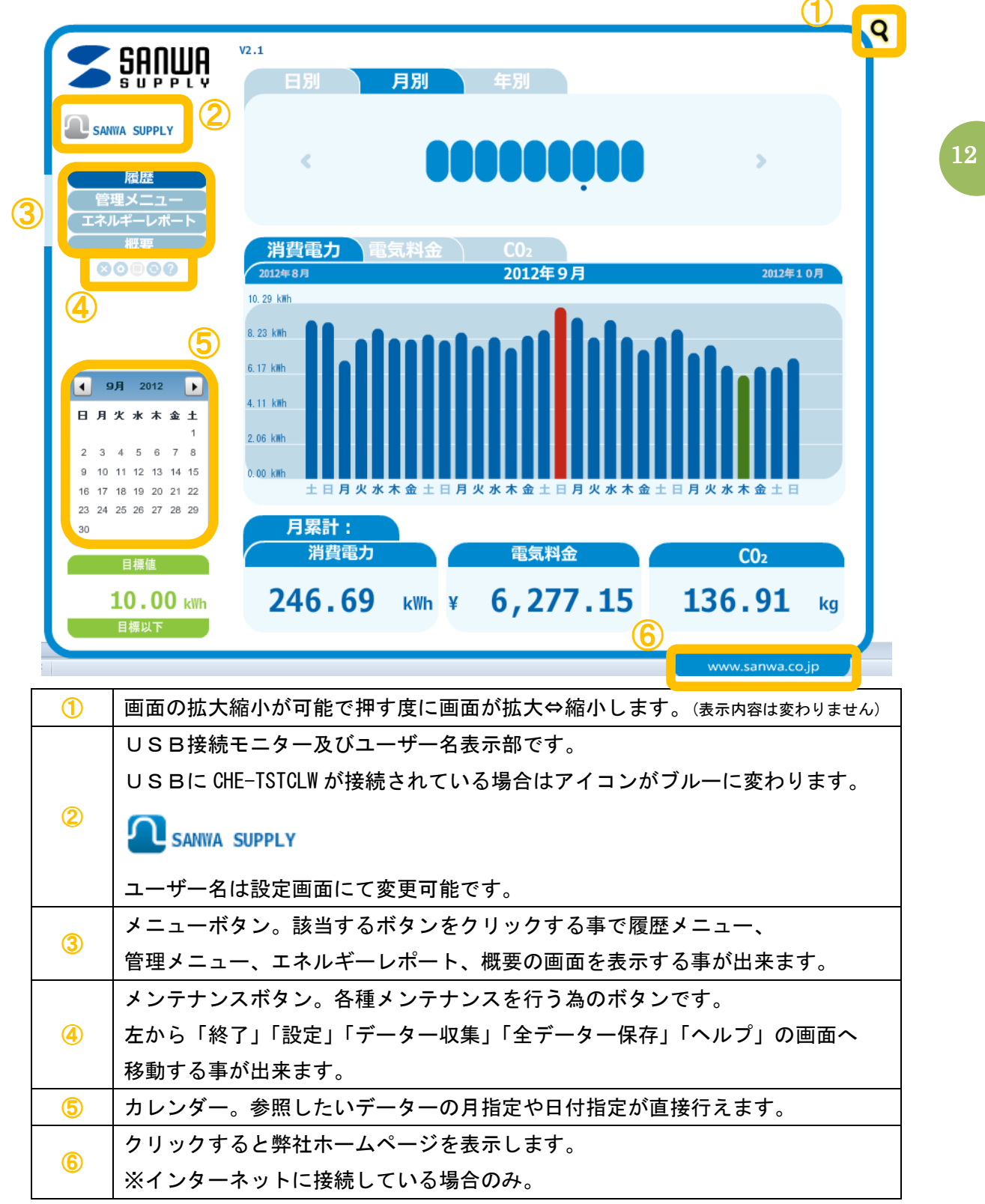

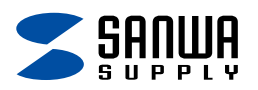

### 5-2便利な機能

グラフに付箋を付けてメモを取る事が出来ます。(履歴-日別及び月別画面) 付箋を追加したいグラフを選んでクリックすると「付箋追加」のタグが表示されます。

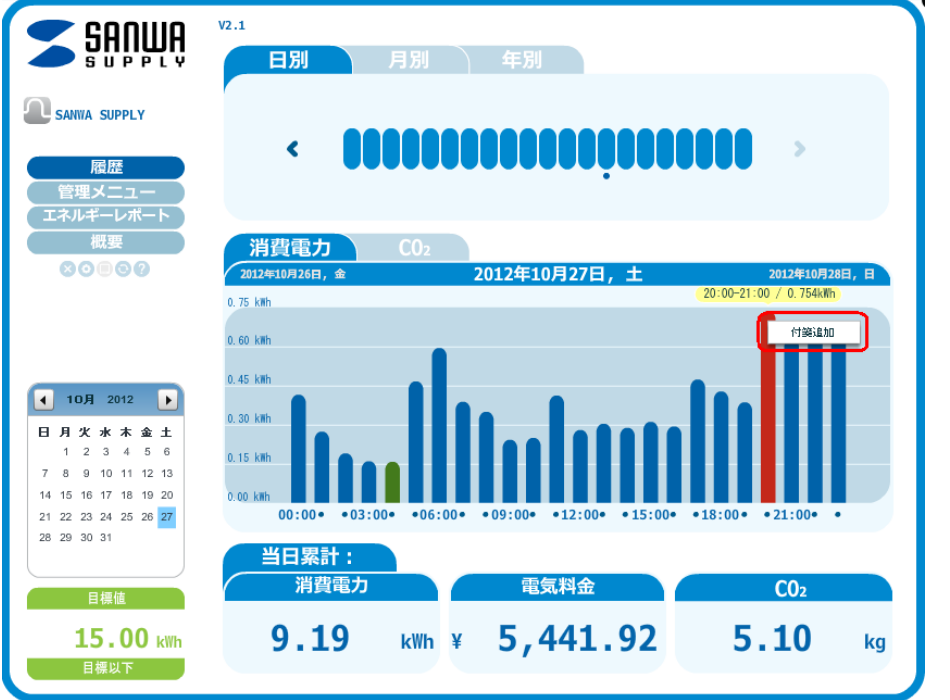

「付箋追加」のタグをクリックすると付箋が表示され、メモを入力する事が出来ます。

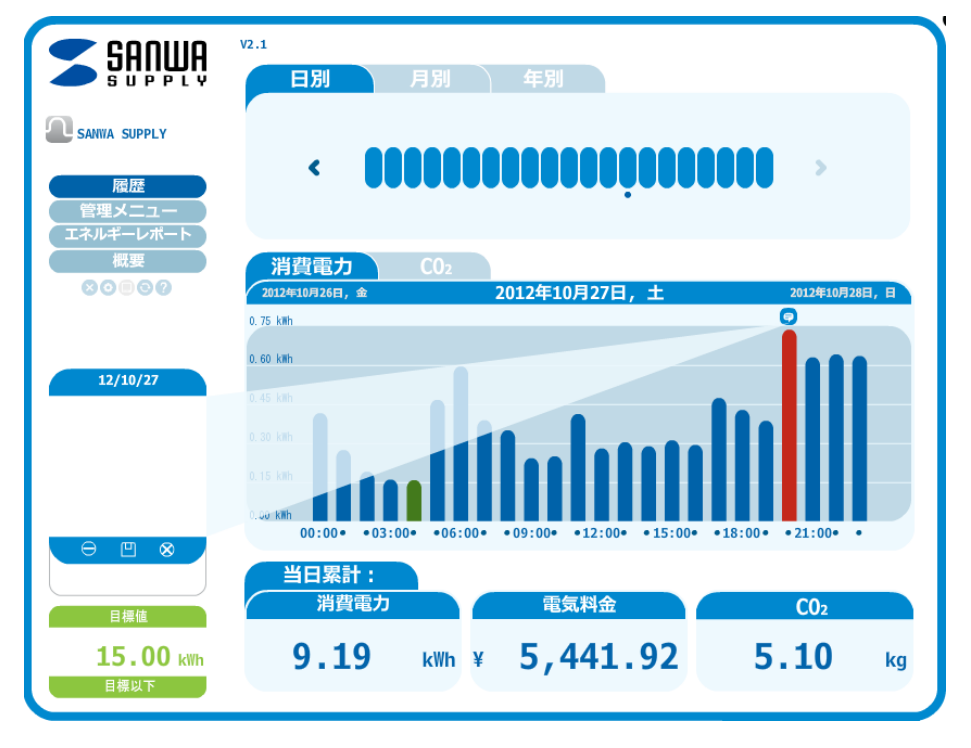

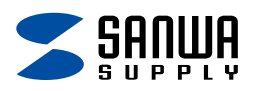

メモを入力します。

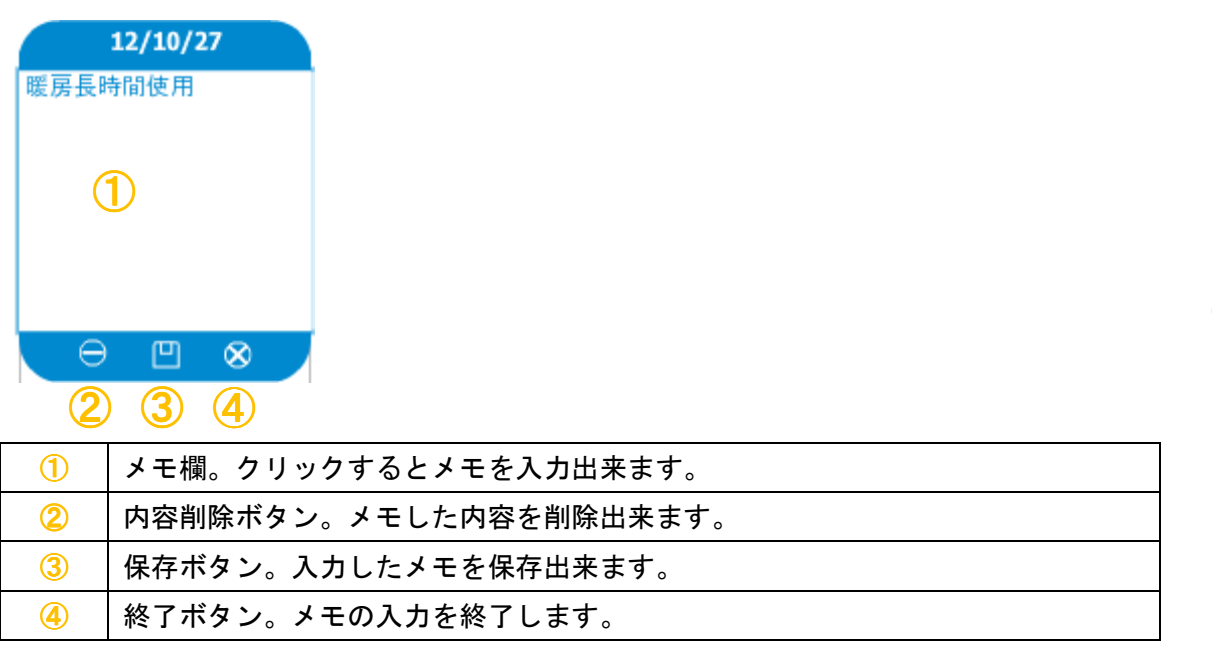

メモを保存するとグラフ上に付箋ボタンが追加され、クリックすると付箋を表示します。 もう一度付箋ボタンをクリックするか、④の終了ボタンをクリックすると、付箋が 閉じます。

※付箋ボタンを右クリックすると付箋を削除する事が出来ます。

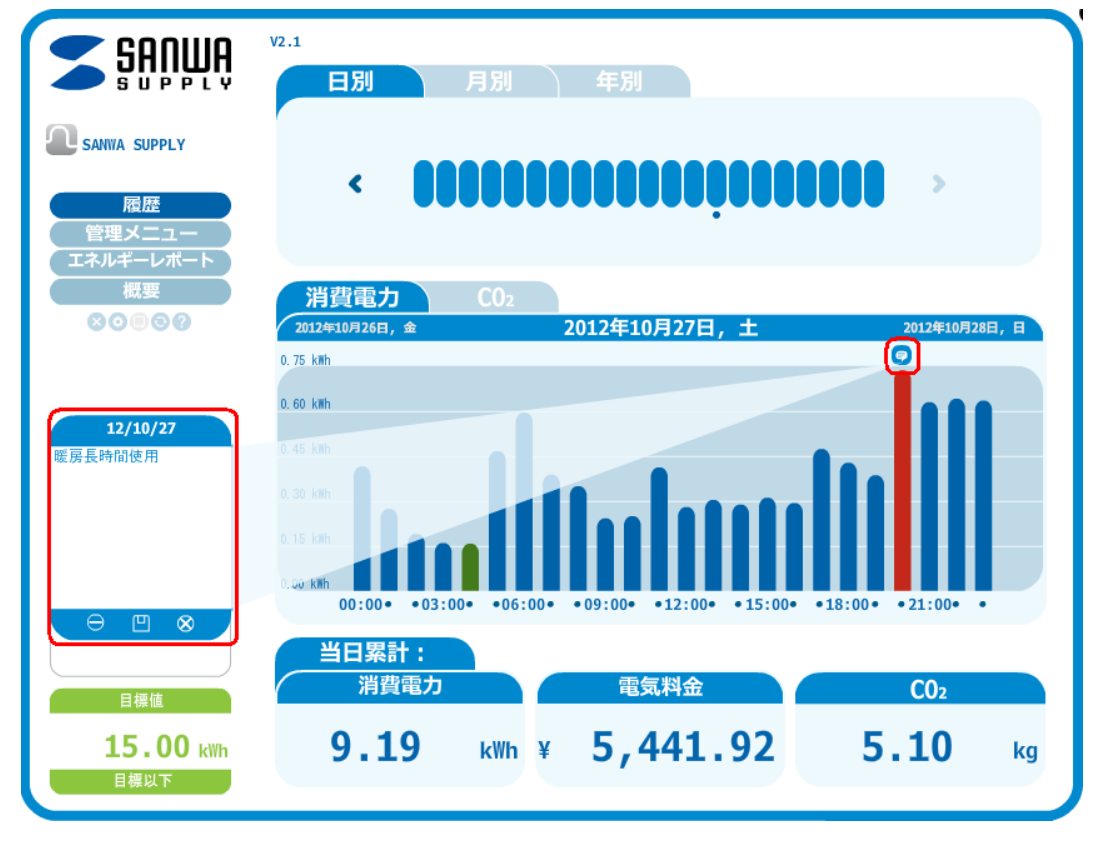

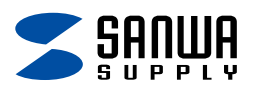

# 6.履歴画面

CHE-TSTCLW から収集した電力データーを日別、月別、年別に分析する画面です。 保存件数はお使いのパソコンのディスク容量に依存します。

## 6-1日別

指定した日付の時間帯別消費電力及び CO2 排出量を表示出来ます。

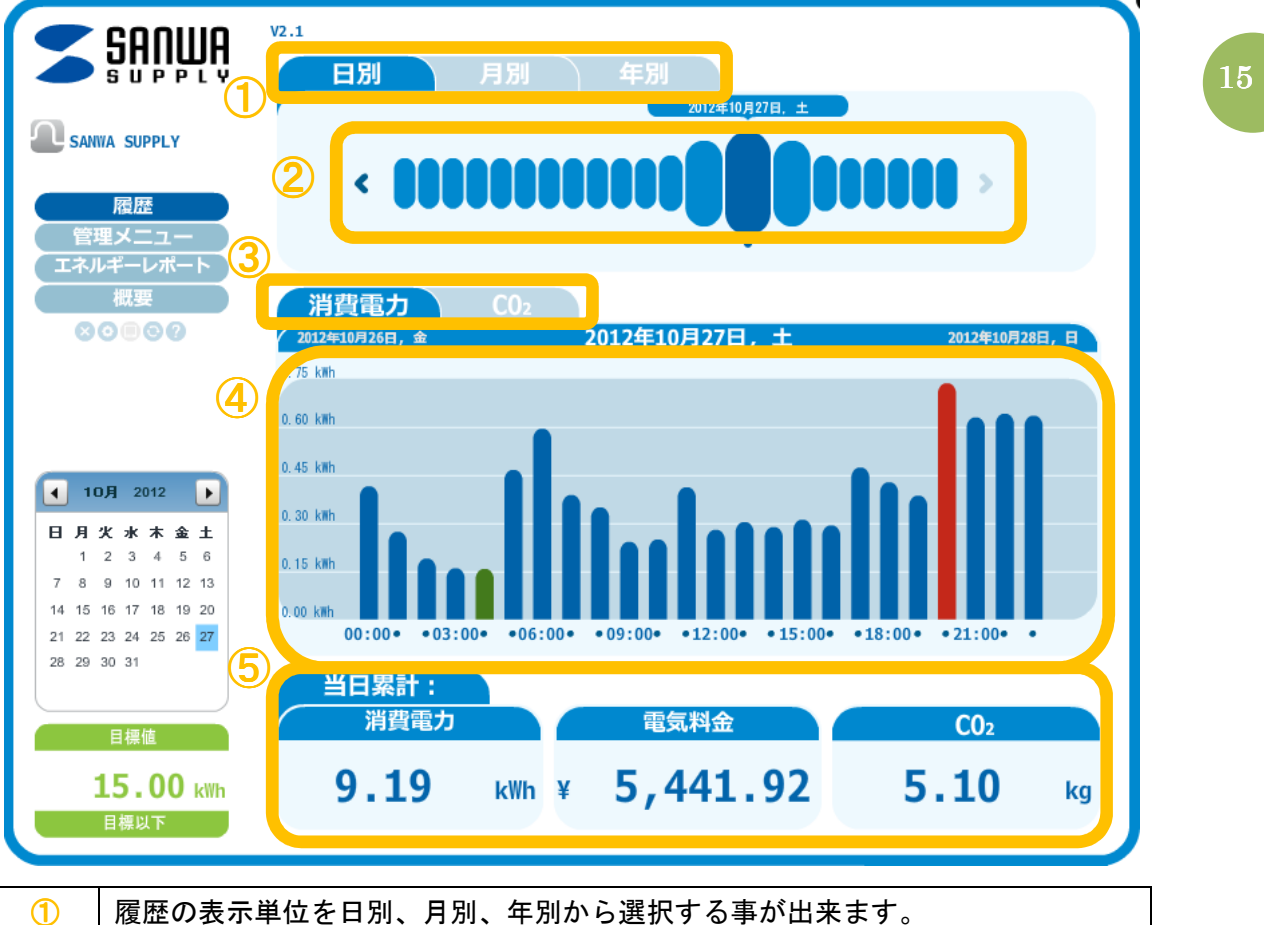

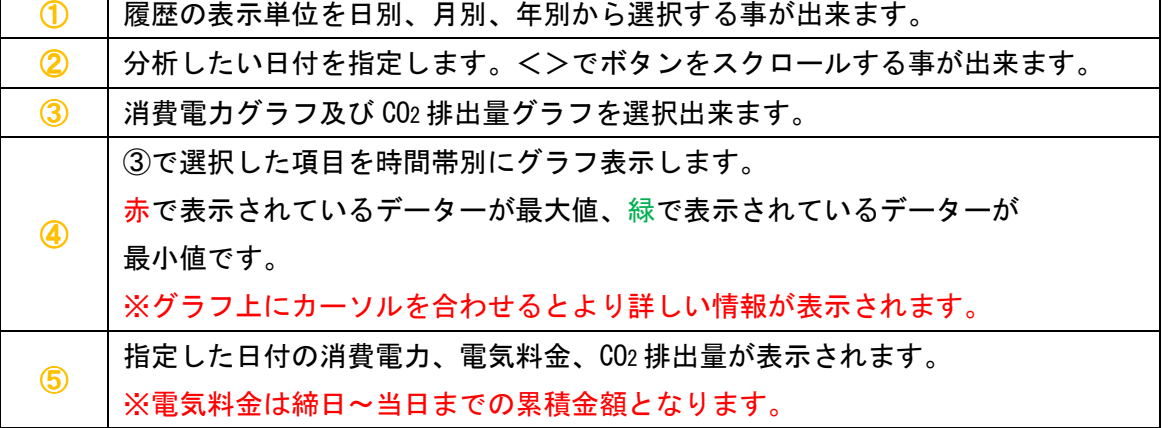

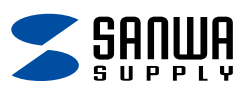

### 6-2月別

 $\mathsf{r}$ 

指定した月の日別消費電力及び電気料金、CO2 排出量を表示出来ます。

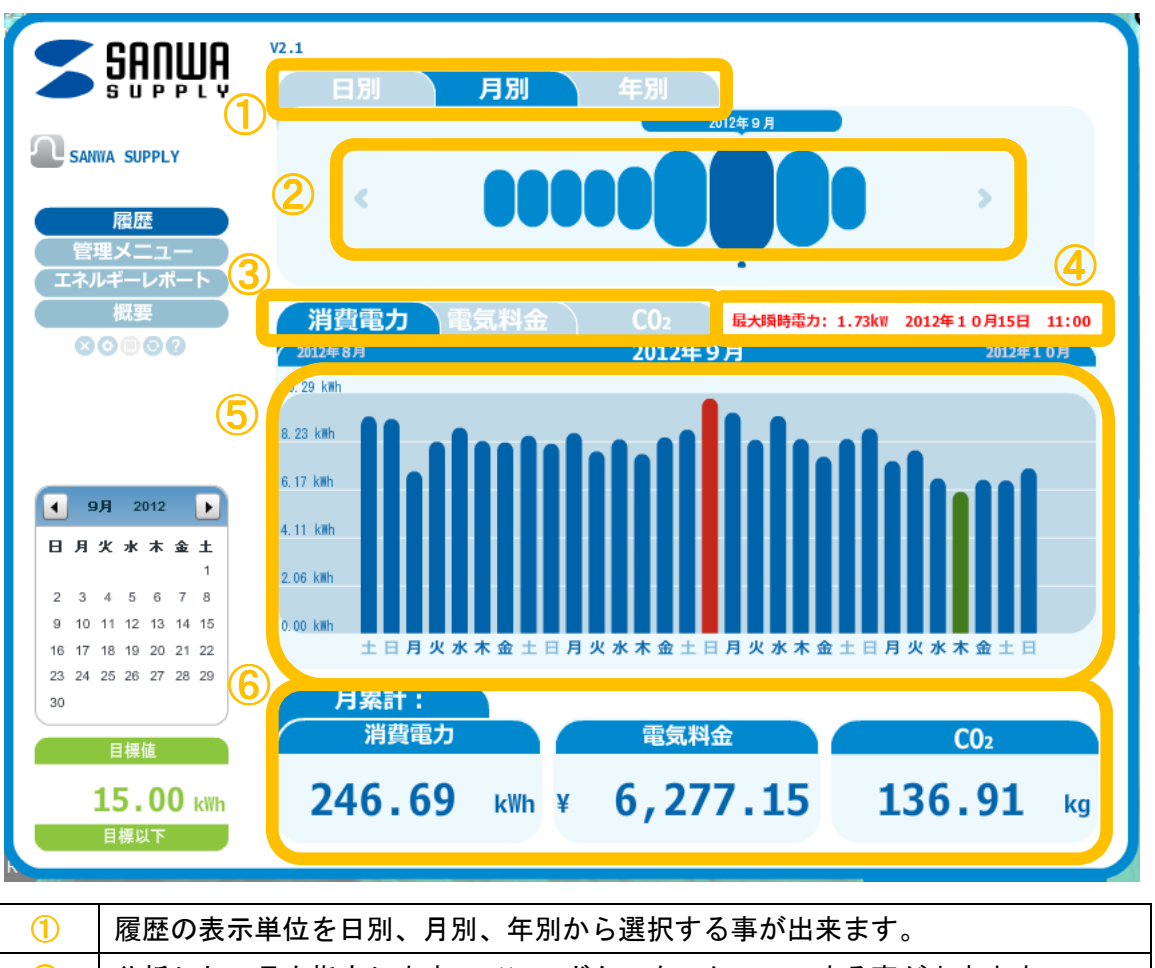

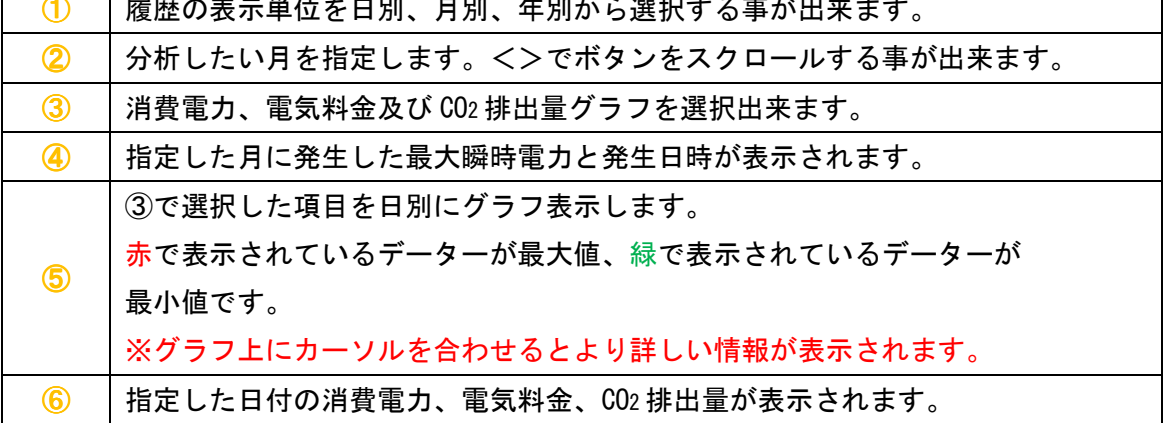

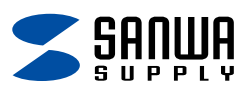

#### 6-3年別

指定した年の月別消費電力及び電気料金、CO2 排出量を表示出来ます。

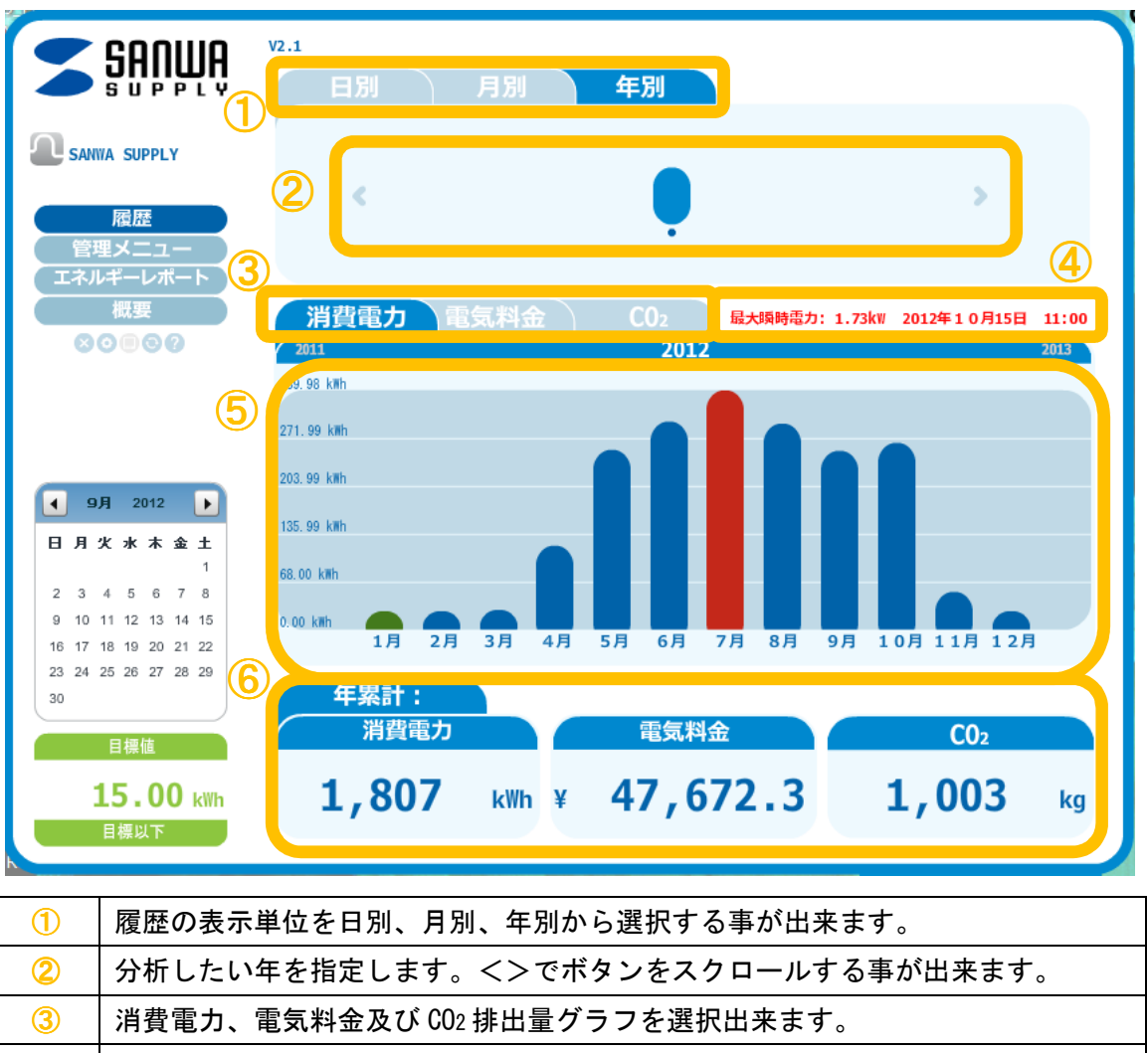

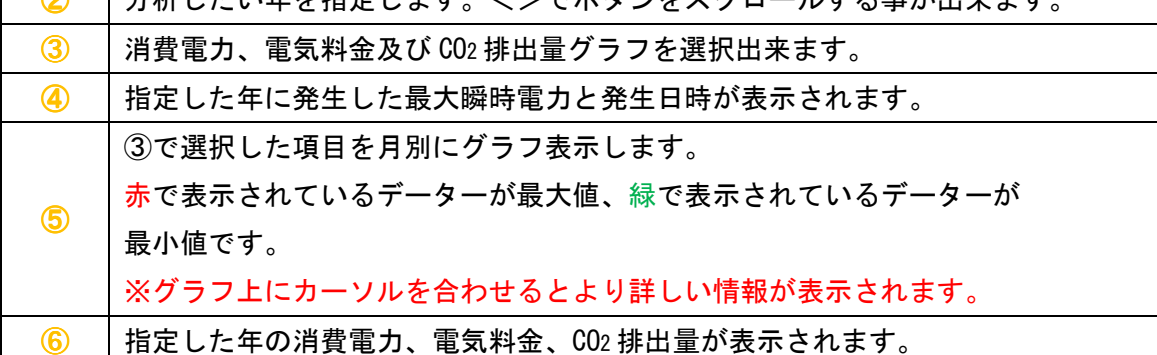

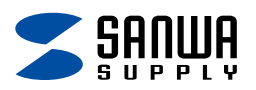

### 7.管理画面

曜日毎、月毎の消費電力量比較や年間電気料金の予測、節電目標に対する実績等を 確認する画面です。

7-1抽出メニュー

年間電気料金の予測や曜日毎、月毎の消費電力を比較する事が出来ます。

7-1-1日別

 指定した日付の時間帯別消費電力の表示と年間電気料金を予測し、節電すると どの程度電気料金を節約可能か試算が出来ます。

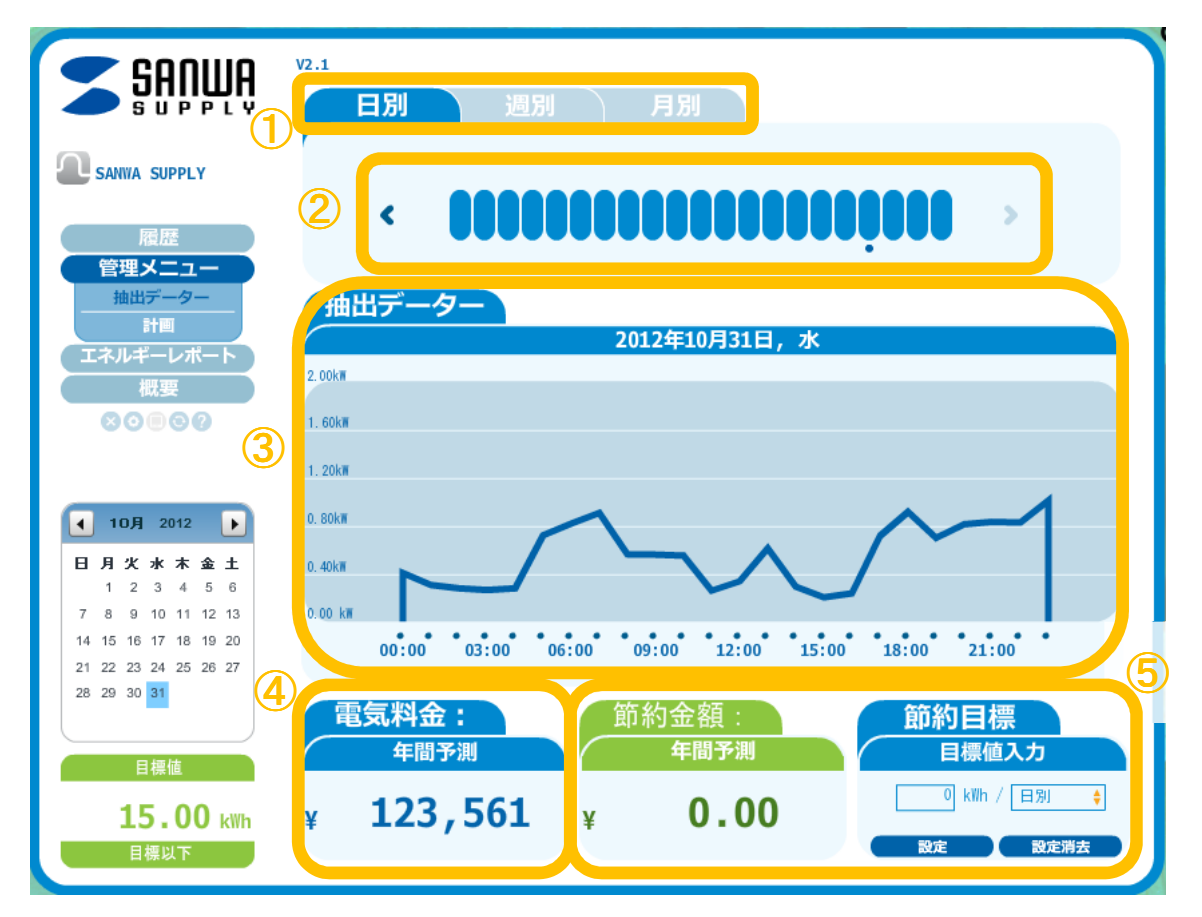

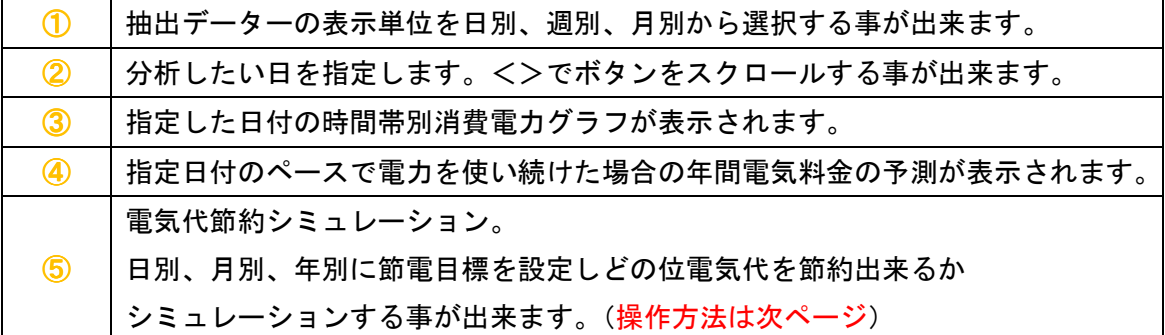

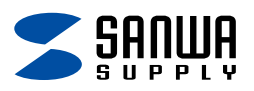

電気代節約シミュレーション操作方法。

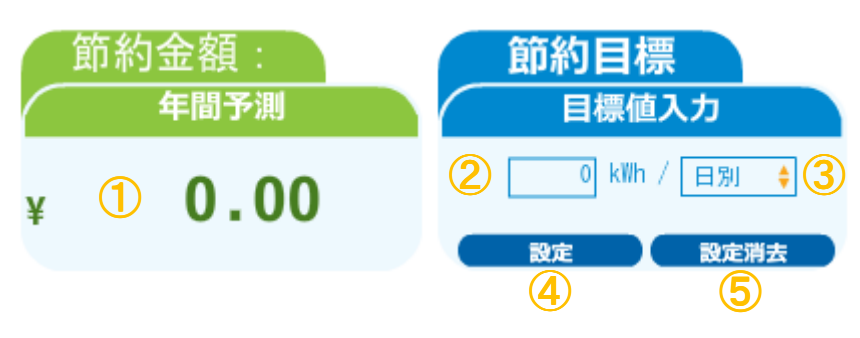

19

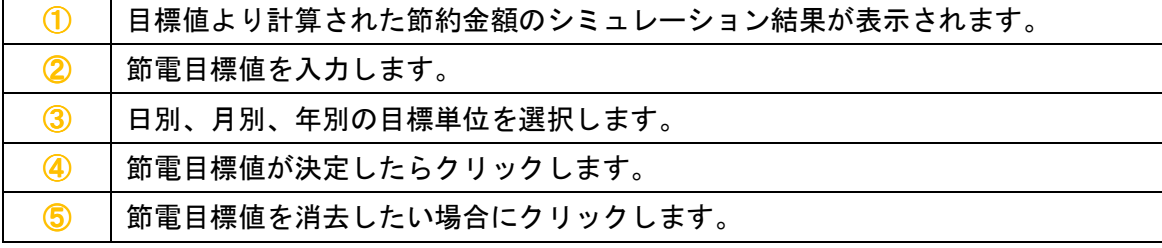

### 入力例

節電目標を1日あたり1kWhと定めた場合は、下記の様に設定します。

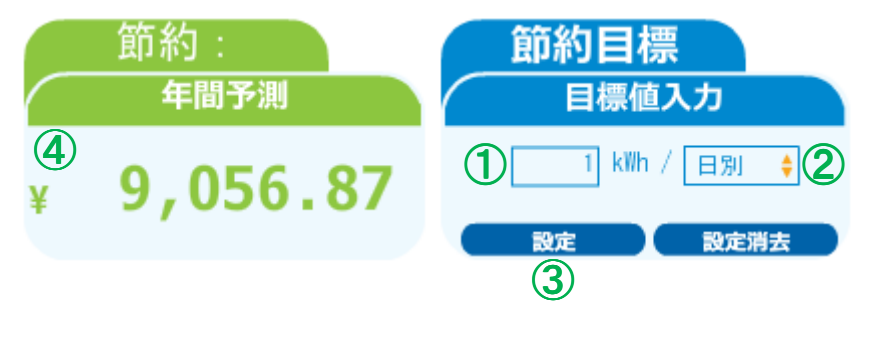

- ①:節電目標値に「1」を入力。
- ②:目標単位の「日別」を選択。
- ③:「設定」をクリック
- ④:年間の節約金額が計算出来ました。

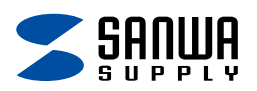

#### 7-1-2週別

 月~日曜日及び平日、週末の中から4つを指定して、それぞれの時間帯別 消費電力を比較する事が出来ます。

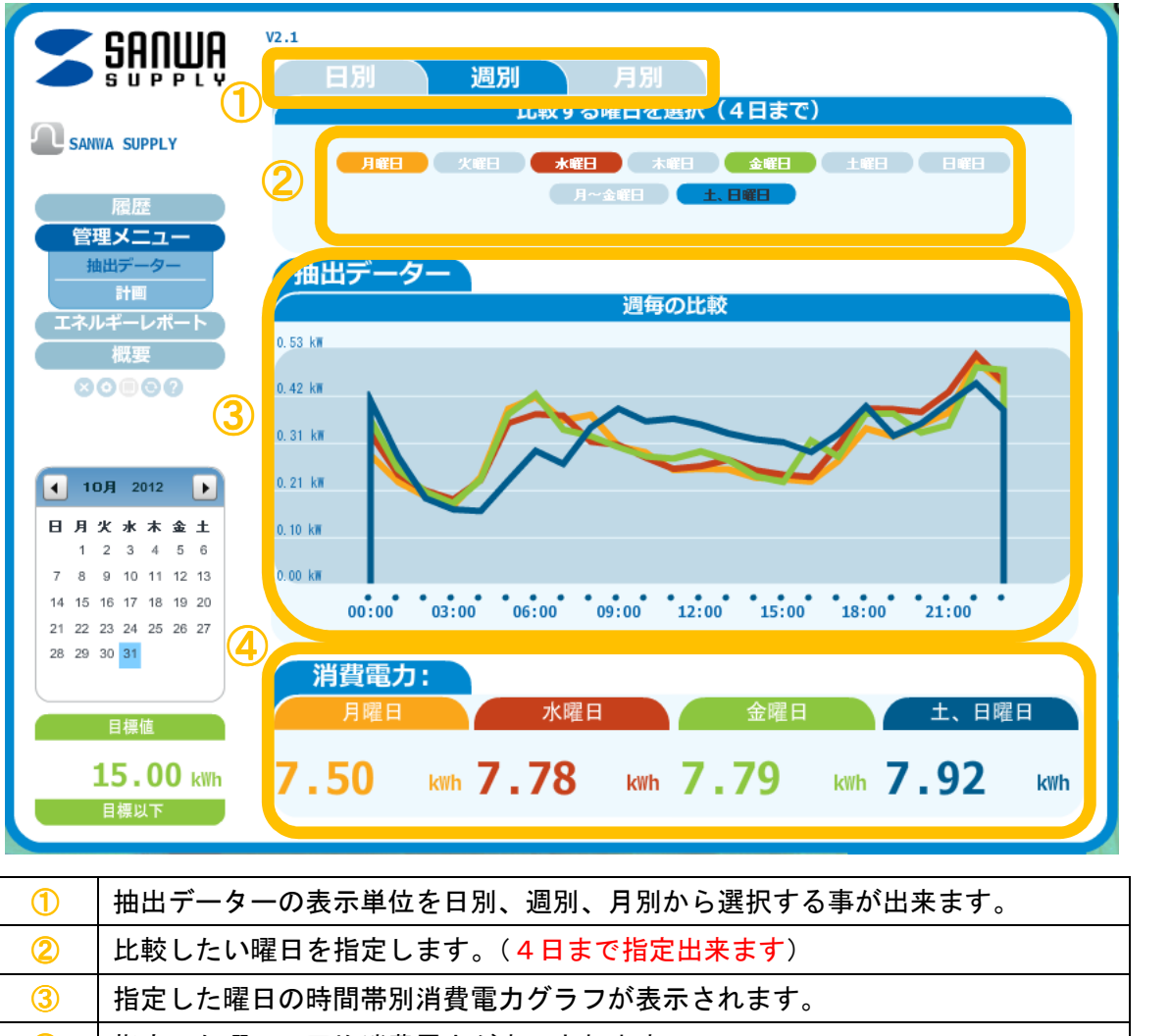

④ 指定した曜日の平均消費電力が表示されます。

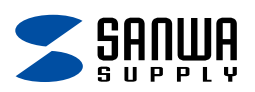

#### 7-1-3月別

 1~12月の中から4つを指定して、それぞれの時間帯別消費電力を比較する 事が出来ます。

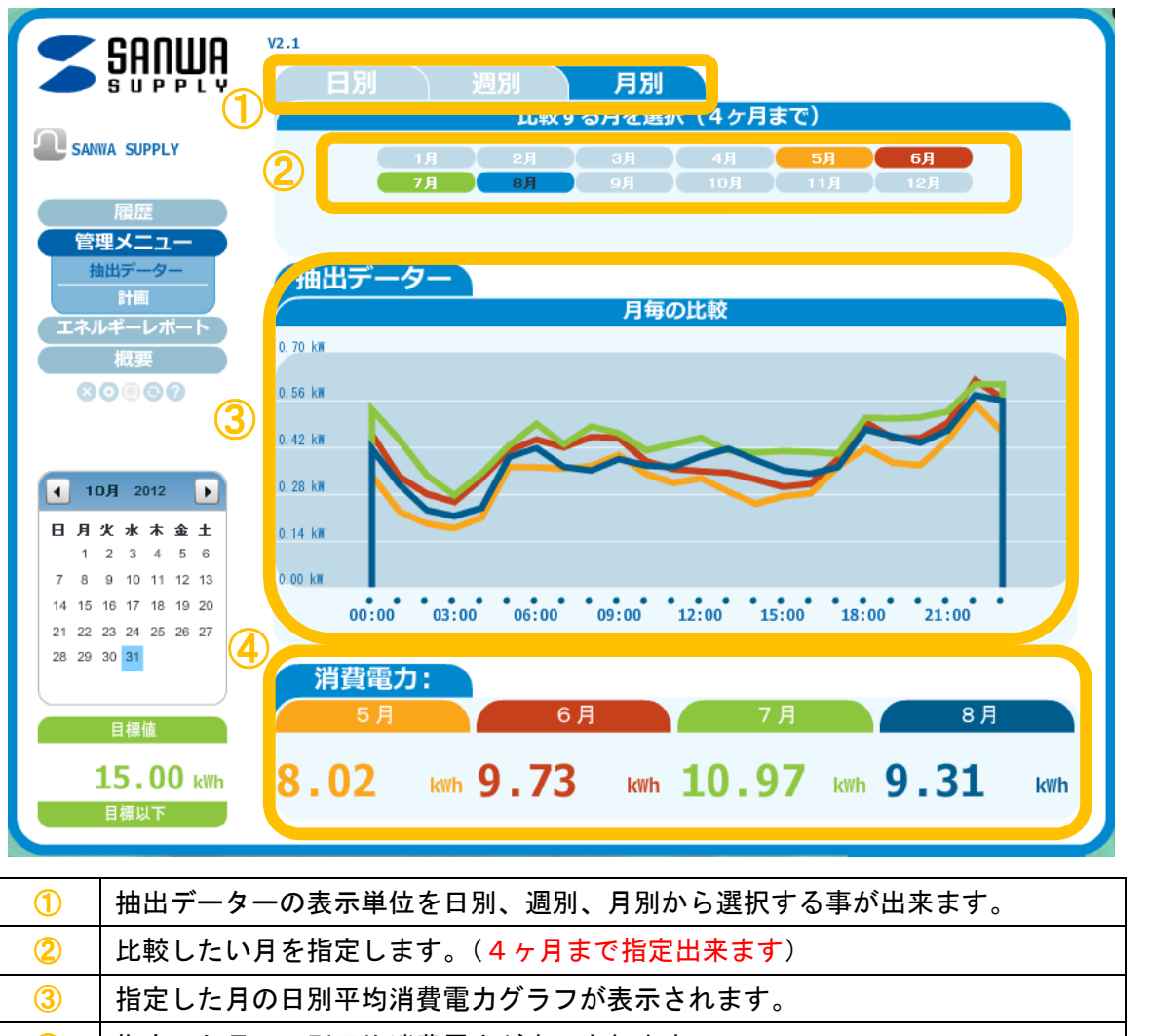

④ 指定した月の日別平均消費電力が表示されます。

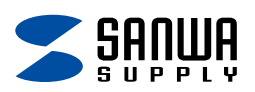

7-2計画

日毎、週毎、月毎の節電目標を設定して、現在何%目標を達成出来ているかを確認する 事が出来ます。

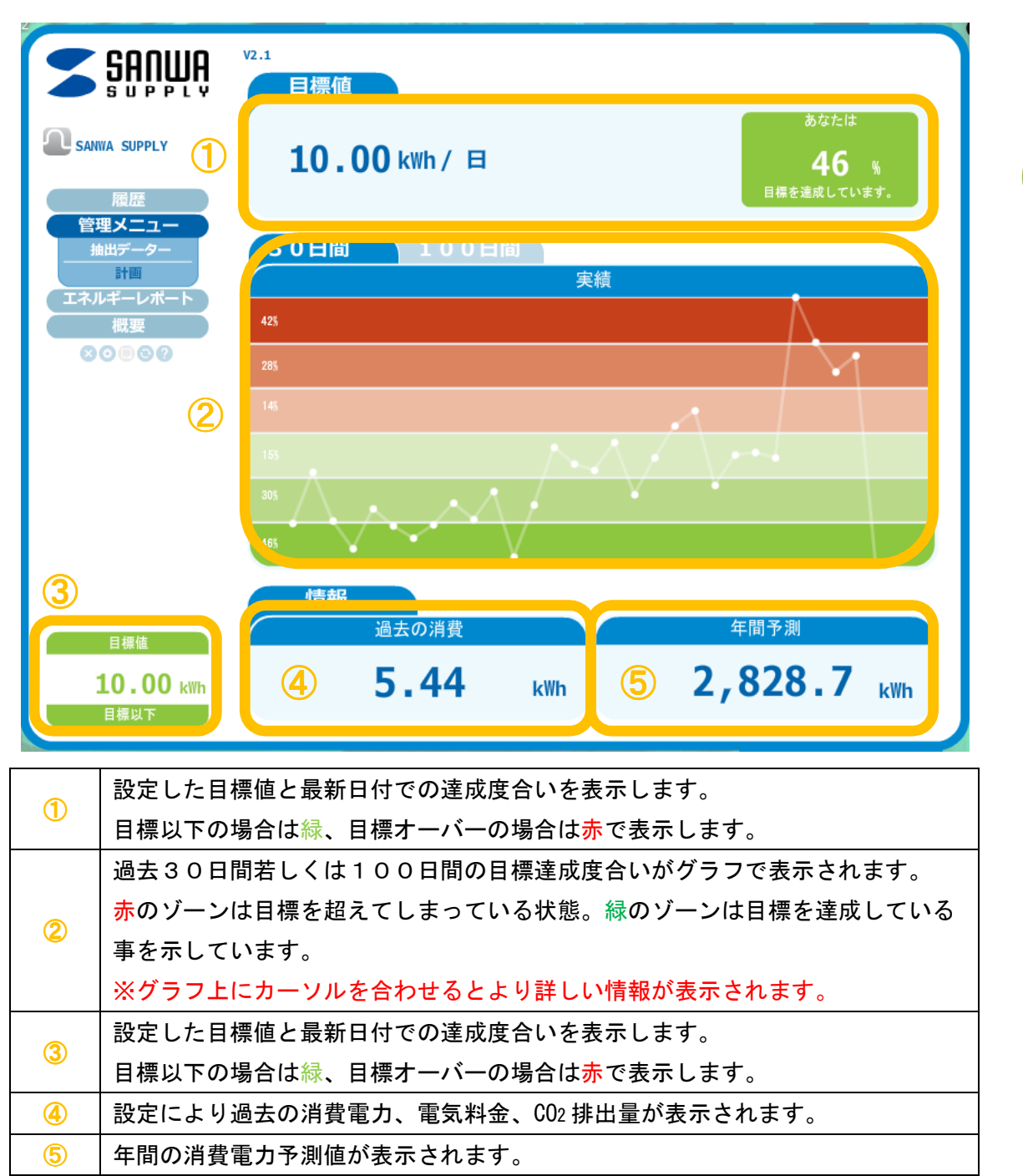

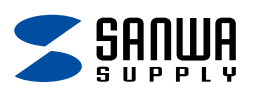

# 8. エネルギーレポート画面

日毎及び月毎で期間を指定し pdf 形式と Excel 形式のレポートを作成する事が出来ます。 作成したレポートはパソコンへの保存やコメントを添えてメール送信も可能です。

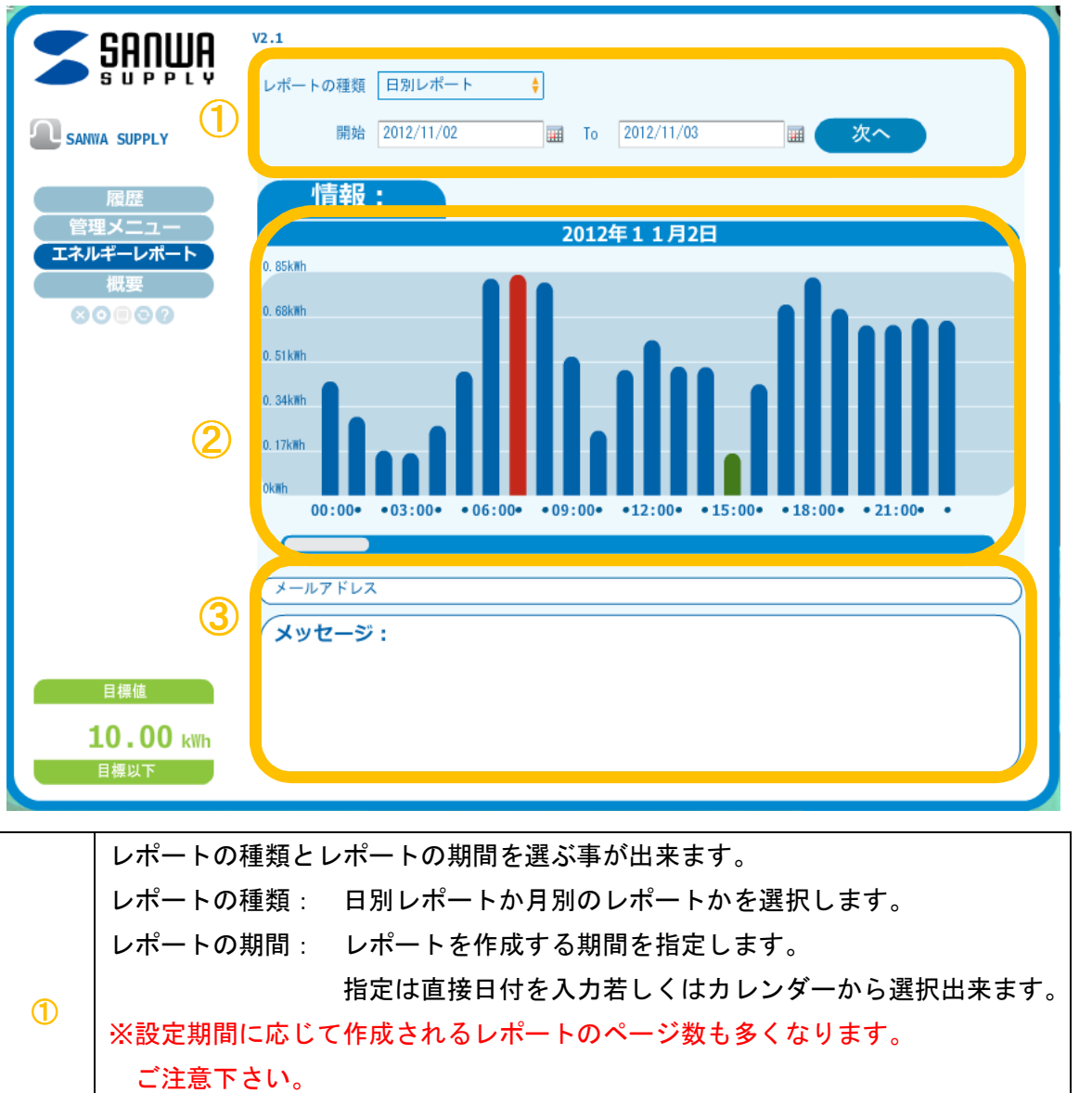

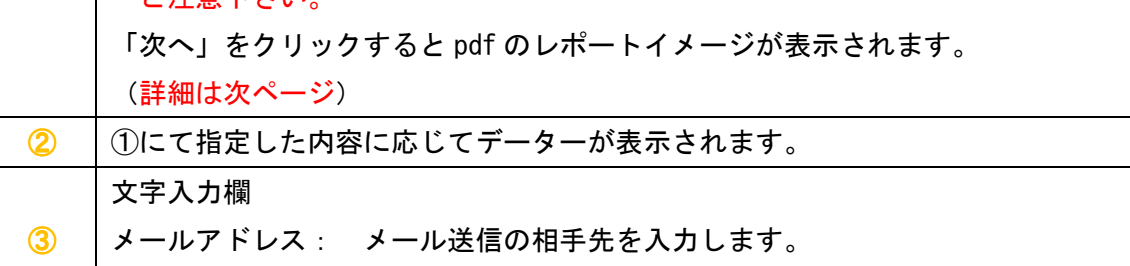

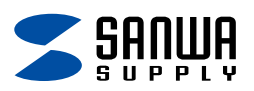

エネルギーレポート画面 (続き)

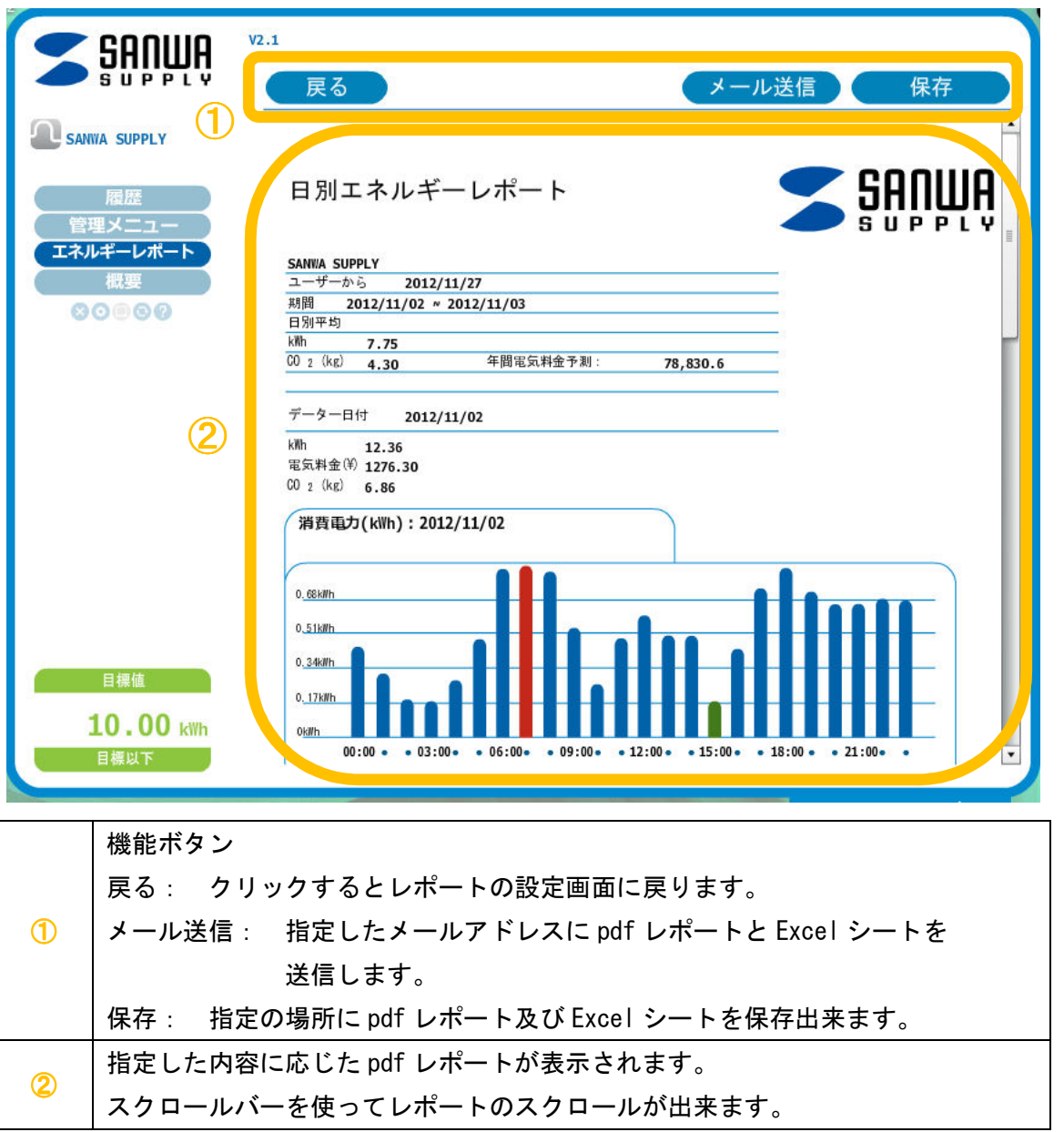

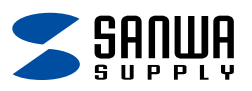

# 9.概要画面

②

消費電力、電気料金、CO2の詳細データーを表示する画面です。

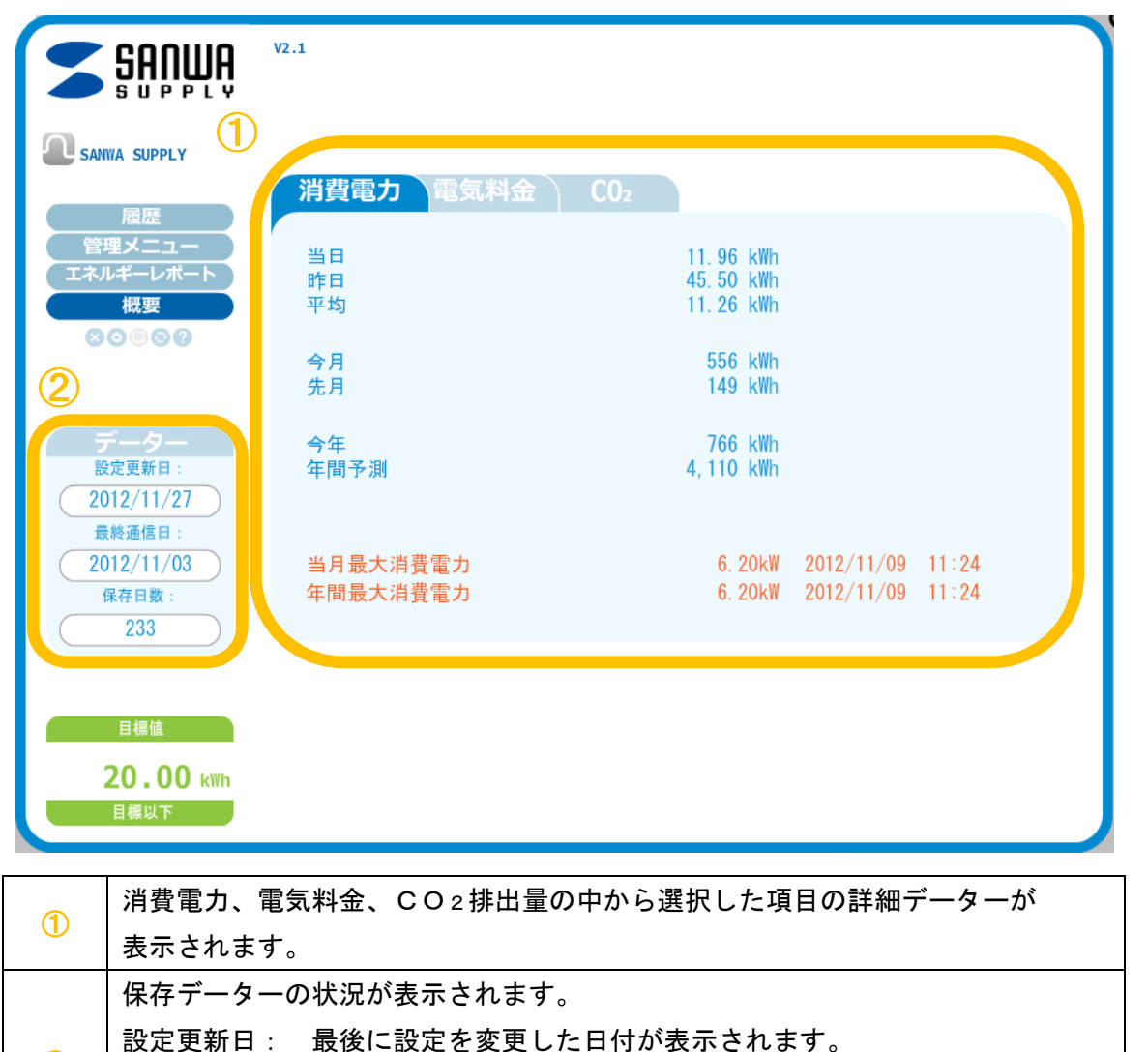

最終通信日: 最後に CHE-TSTCLW と通信した日付が表示されます。 保存日数: eLink に保存されているデーターの日数が表示されます。

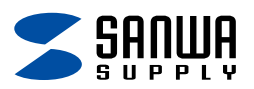

# 10.設定画面

各種の設定を行う画面です。

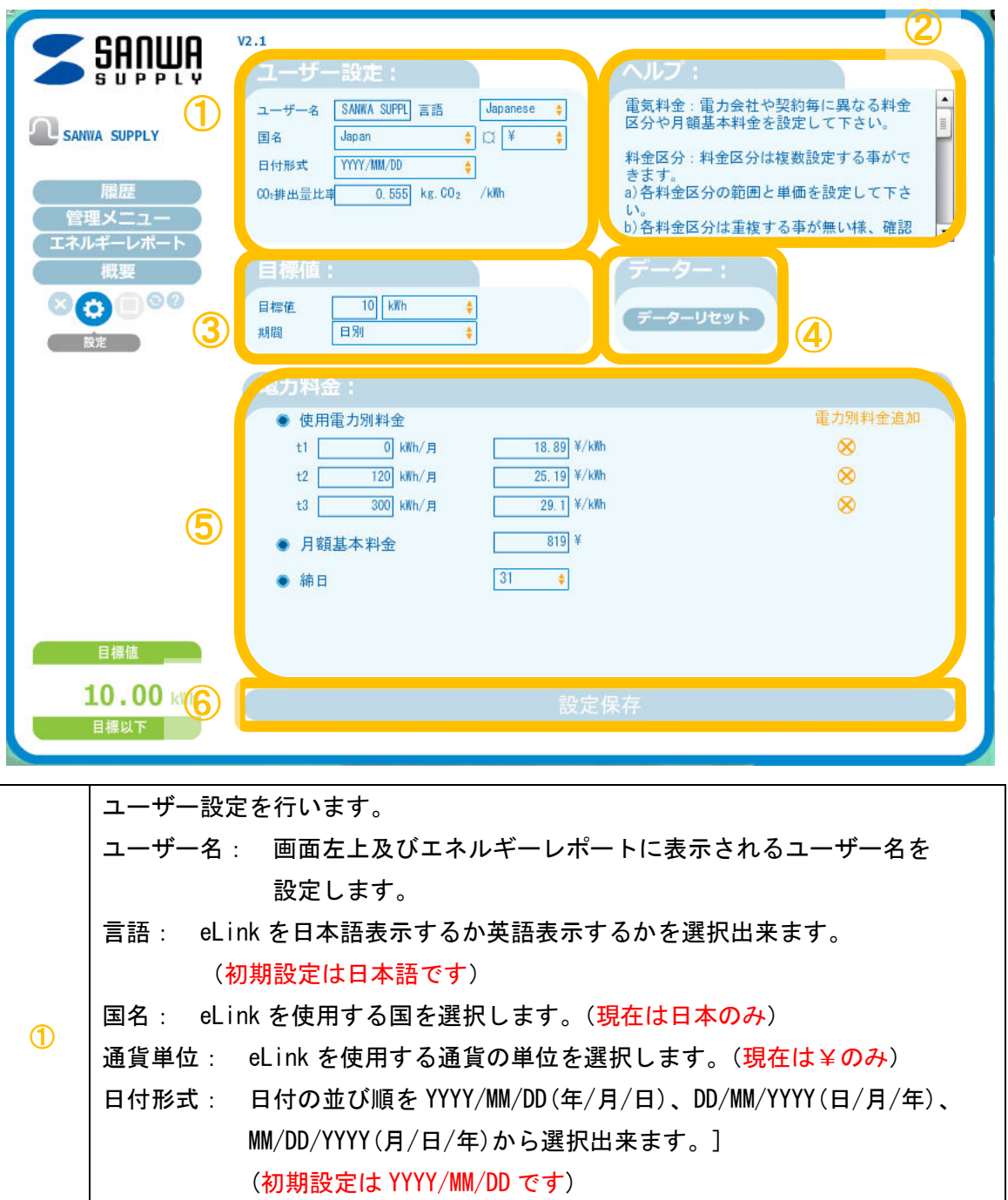

CO2排出量比: 1kWh あたりのCO2排出量比を設定します。 (初期設定は 0.555 です) ② 簡単な操作説明が表示されます。 わからない事がありましたら各設定項目をクリックして下さい。

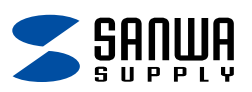

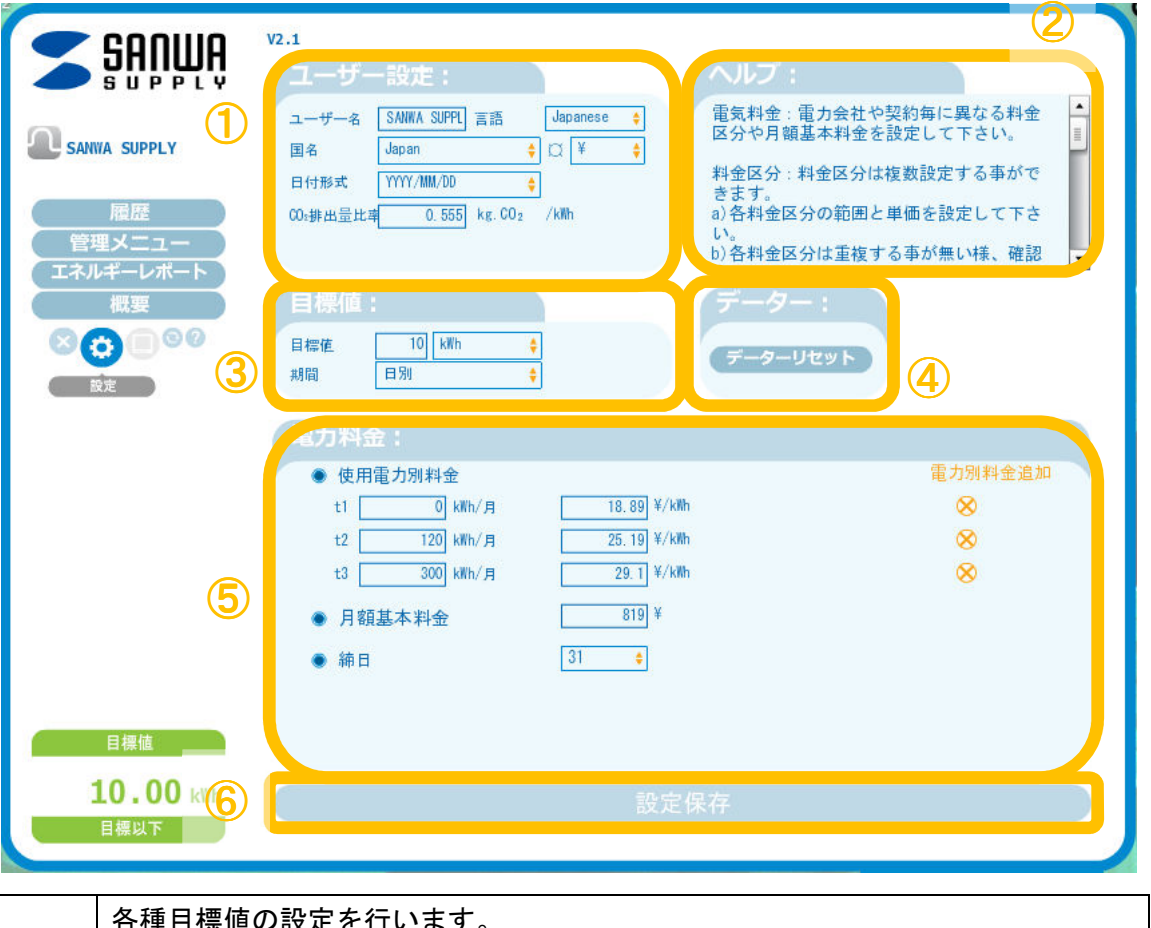

![](_page_27_Picture_105.jpeg)

![](_page_28_Picture_0.jpeg)

# 電気料金の設定

eLink は電気料金契約の中で最も一般的な「従量電灯」の料金体系に対応しています。 ご契約の電力会社と契約内容をご確認の上、設定をお願い致します。

![](_page_28_Picture_132.jpeg)

28

![](_page_28_Picture_133.jpeg)

![](_page_29_Picture_0.jpeg)

# 11.データーの保存と復元

CHE-TSTCLW から集めたデーターと設定データーは指定のフォルダに保存が出来ます。 また、保存したデーターはいつでも復元する事が出来ます

![](_page_29_Figure_3.jpeg)